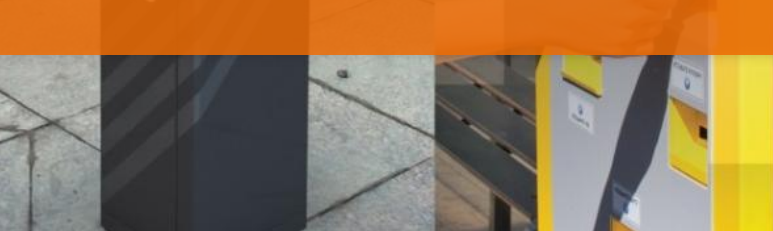

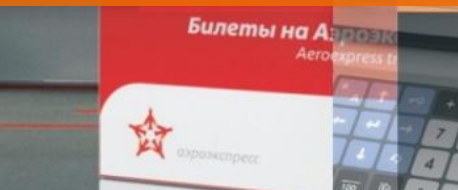

 $\mathbb{R}$ washin-marufo $\mathbb{R}$ 

**Учебный курс Модернизация ККТ производства ШТРИХ – М Модель «ЭЛВЕС-МК» Устройство модернизации - Ethernet**

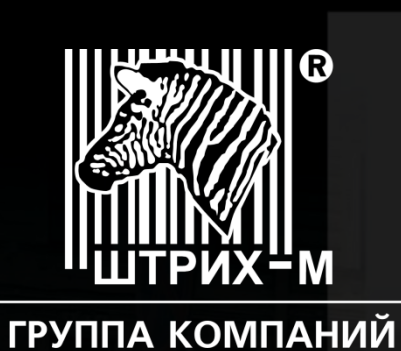

Ведущий российский разработчик и производитель оборудования, решений и технологий для бизнеса

# **Содержание**

#### • **Введение**

- 1. Компоненты для осуществления доработки
- 2. Взаимодействие ПК с модернизированной ККТ
- 3. Совместимость с программным обеспечением

### • **Описание процедуры доработки**

- 1. Регистрационные действия 1 в ИФНС (снятие с регистрационного учета)
- 2. Заключение договора с ОФД-Я
- 3. Тестирование дорабатываемой ККТ
- 4. Физическая доработка экземпляра ККТ (на примере ЭЛВЕС-МК)
- 5. Обновление программного обеспечения (драйверов) на ПК и настройка доработанного экземпляра ККТ
- 6. Регистрационные действия 2 в ИФНС (регистрация новой ККТ)
- 7. Проверка совместимости ПО РМК
- 8. Тестирование передачи данных в ОФД Я

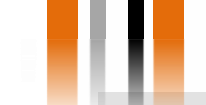

#### **1. Компоненты для осуществления доработки**

Данный учебный курс описывает процедуру доработки ЭЛВЕС-МК до соответствия новому регламенту применения контрольно – кассовой техники. После проведения модернизации данная модель ККТ будет переименована в ЭЛВЕС-МФ.

#### **1. Компоненты для осуществления доработки**

Для проведения доработки необходимо приобрести следующее:

 Комплект доработки, включающий в себя шильдик и паспорт для модернизируемой контрольно-кассовой техники (ККТ);

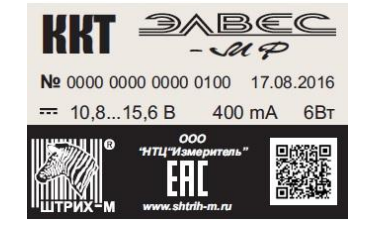

- 
- 
- Устройство модернизации (УМ); Фискальный накопитель (ФН); Интерфейсные платы, кабели для сопряжения УМ с модернизируемой ККТ и процессор системной платы.

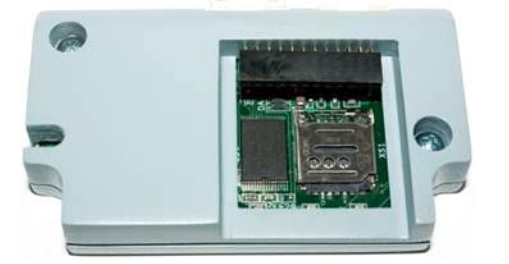

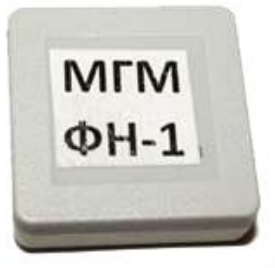

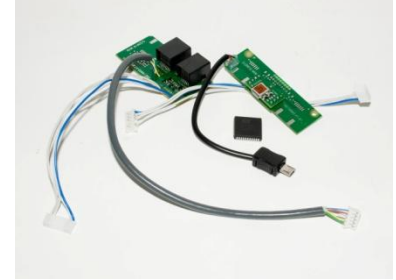

**Внимание!** Устройство модернизации является универсальным для любой ККТ производства ШТРИХ – М.

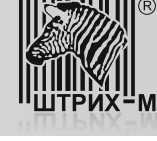

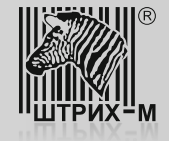

#### **2. Взаимодействие ПК с модернизированной ККТ**

#### **2. Взаимодействие ПК с модернизированной ККТ**

Взаимодействие персонального компьютера (ПК), на котором установлено рабочее место кассира (РМК), с ККТ, модернизированной до соответствия новым требованиям, можно представить в виде следующей блок-схемы:

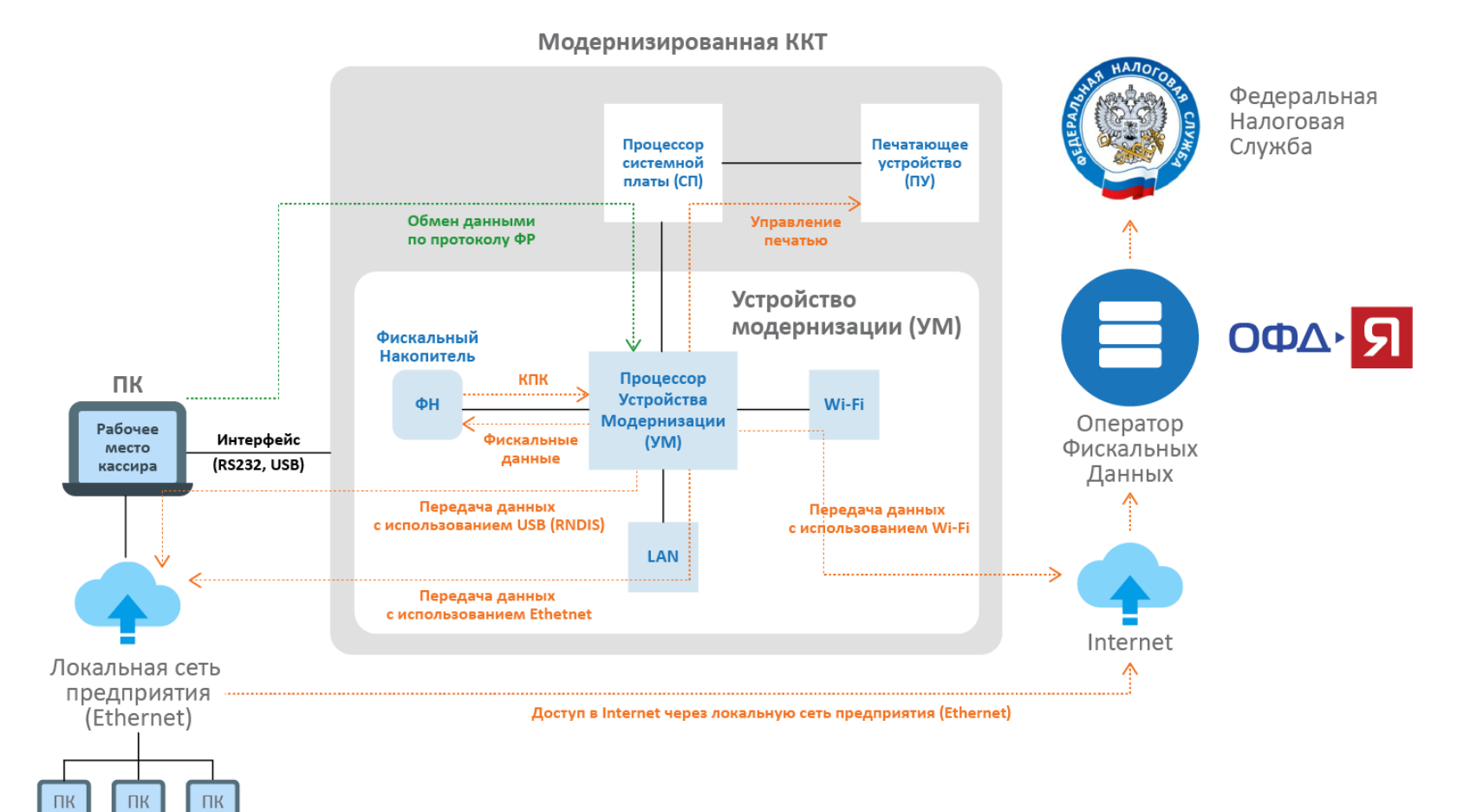

Модернизированная ККТ подключается к ПК с установленным РМК с использованием стандартного интерфейса (RS232 или USB). Управление ККТ осуществляется при помощи драйвера ФР по протоколу ШТРИХ. При этом системная плата ККТ является связующим звеном между ПК, устройством модернизации (УМ) с установленным фискальным накопителем (ФН) и печатающим устройством (ПУ). Устройство модернизации подключается к системной плате по интерфейсу <sup>12</sup>С.

УМ может обеспечивать передачу данных на сервер Оператора Фискальных данных (ОФД) с использованием следующих видов связи:

- $\triangleright$  Wi-Fi;
- > Ethernet;
- USB (протокол RNDIS);

Выбор того или иного вида связи зависит от возможностей конкретной торговой точки. При этом важно обратить внимание на то, что передача данных с использованием протокола РРР реализована не на всех моделях ККТ.

*В данном учебном курсе рассмотрена доработка на базе устройства модернизации со встроенным интерфейсом Ethernet*.

Перед проведением доработки ККТ необходимо провести изучение торгового объекта заказчика и согласовать с ним вариант вида связи с ОФД.

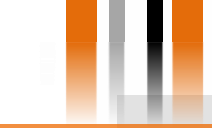

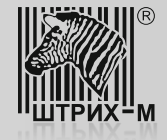

#### **3. Совместимость с программным обеспечением**

#### **3. Совместимость с программным обеспечением**

Совместно с изучением торгового объекта на предмет выбора варианта связи необходимо также проверить совместимость модернизируемой ККТ с программным обеспечением, применяемым в качестве РМК. Такую проверку можно выполнить, перейдя по ссылке: <http://www.shtrih-m.ru/solutions/54fz.php>

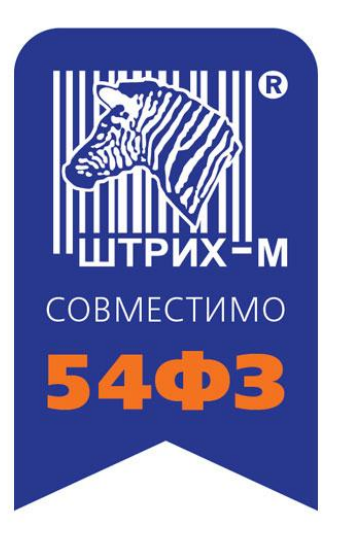

Если в списке отсутствует применяемое у заказчика программное обеспечение, следует обратиться к разработчику данного программного обеспечения.

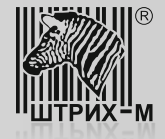

**Процедура доработки включает в себя следующие шаги:**

- 1) Регистрационные действия в ИФНС -1 (снятие с регистрационного учета).
- 2) Заключение договора с ОФД-Я.

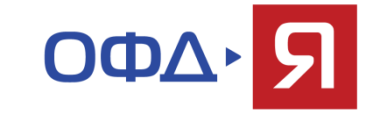

- 3) Тестирование дорабатываемой ККТ.
- 4) Физическая доработка экземпляра ККТ (на примере ЭЛВЕС-МК).
- 5) Обновление программного обеспечения (драйверов) на ПК и настройка доработанного экземпляра ККТ.
- 6) Регистрационные действия в ИФНС 2 (регистрация новой ККТ).
- 7) Проверка совместимости ПО РМК.

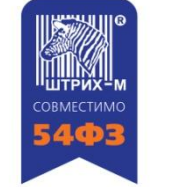

8) Тестирование передачи данных в ОФД-Я.

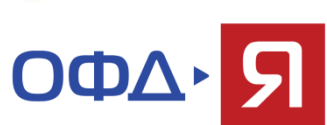

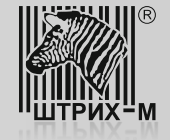

**Шаг 1. Регистрационные действия 1 в ИФНС (снятие с регистрационного учета) Шаг 2. Заключение договора с ОФД-Я**

#### **Шаг 1. Регистрационные действия 1 в ИФНС (снятие с регистрационного учета)**

Перед проведением доработки ККТ до соответствия новому порядку применения следует снять дорабатываемый экземпляр ККТ с регистрационного учета в ИНФС в соответствии с регламентом Федеральной Налоговой Службы.

**Шаг 2. Заключение договора с ОФД-Я**

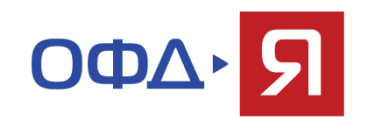

Перед проведением процедур по доработке и настройке ККТ пользователю следует заключить договор с оператором передачи фискальных данных.

Заключение договора пользователя (владельца) ККТ с ОФД-Я производится в личном кабинете агента.

Стать агентом ОФД-Я может любой центр технического обслуживания ККТ. Это дает возможность ЦТО получать агентское вознаграждение за каждую ККТ, подключенную к ОФД-Я.

Подробная информация о том, как стать агентом ОФД-Я, содержится в учебном курсе «Как стать агентом ОФД-Я».

Подробная информация о том, как заключить договор пользователя (владельца) ККТ с ОФД-Я, содержится в курсе «Заключение договора владельца ККТ с ОФД-Я с участием агента ОФД-Я».

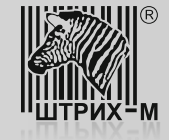

#### **Шаг 3. Тестирование дорабатываемой ККТ**

#### **Шаг 3. Тестирование дорабатываемой ККТ**

Тестирование дорабатываемого экземпляра ККТ предшествует его доработке и позволяет выявить возможные проблемы с печатающим устройством и отображением информации на дисплее ККТ. Для запуска теста на ККТ ЭЛВЕС-МК необходимо выполнить следующие действия.

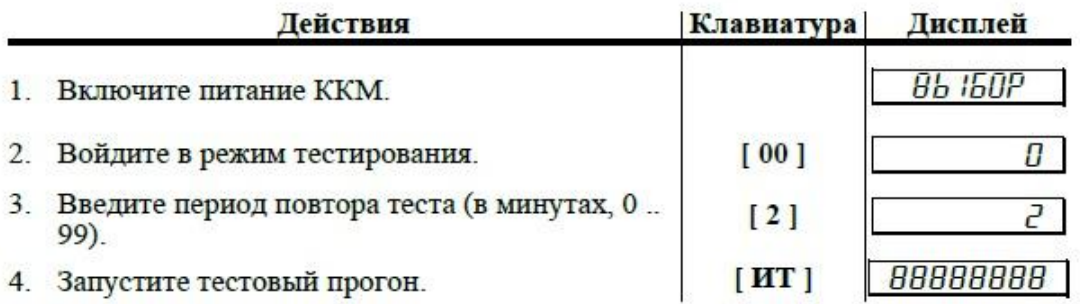

Во время теста на дисплее проверяются все сегменты жидкокристаллического индикатора, а на принтере с заданным временем повтора будут распечатываться чеки технологического прогона следующего вида:

На чеке, полученном в результате выполнения операции тестового прогона, описанной выше, нужно проверить качество и полноту печати всех символов. Если все символы четкие и нет лишних пробелов, то печатающее устройство исправно.

Если во время тестирования возникли какие-либо ошибки и/или имеются проблемы с печатью (пропуски символов, вертикальные полосы), то до их полного устранения дальнейшие действия по модернизации не могут быть выполнены.

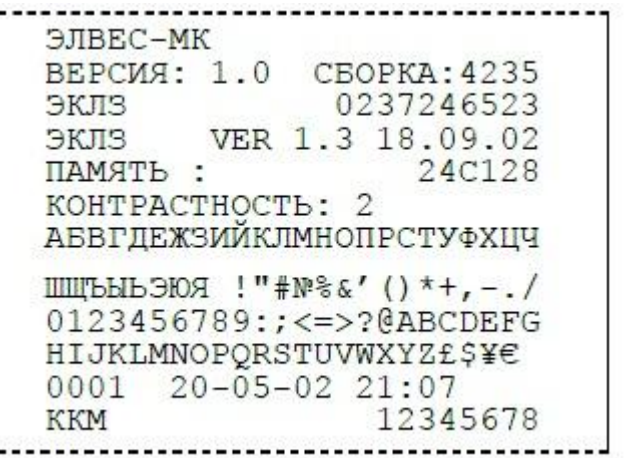

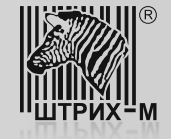

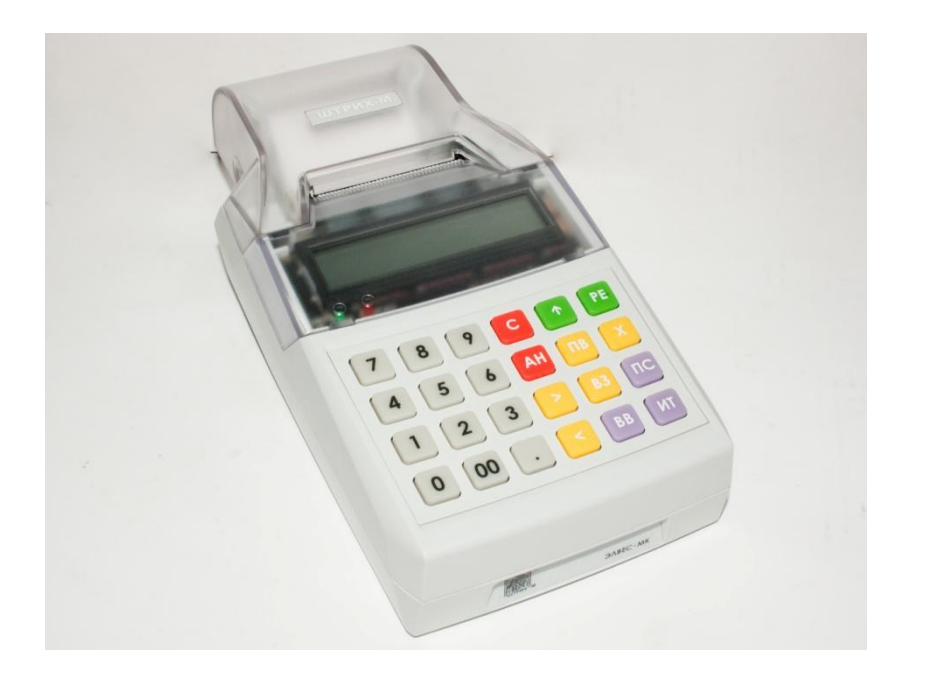

### **Шаг 4. Физическая доработка экземпляра ККТ (на примере ЭЛВЕС-МК)**

#### **Оборудование для доработки**:

- Набор отверток (крестовые и шлицевые);
- Нож канцелярский.

### **Этапы доработки:**

1. Удалите с поверхности шильдик ККТ, снятой с регистрации, и установите новый из комплекта доработки.

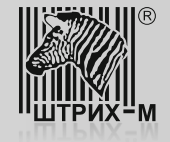

2. Откройте крышку отсека чековой ленты и извлеките рулон.

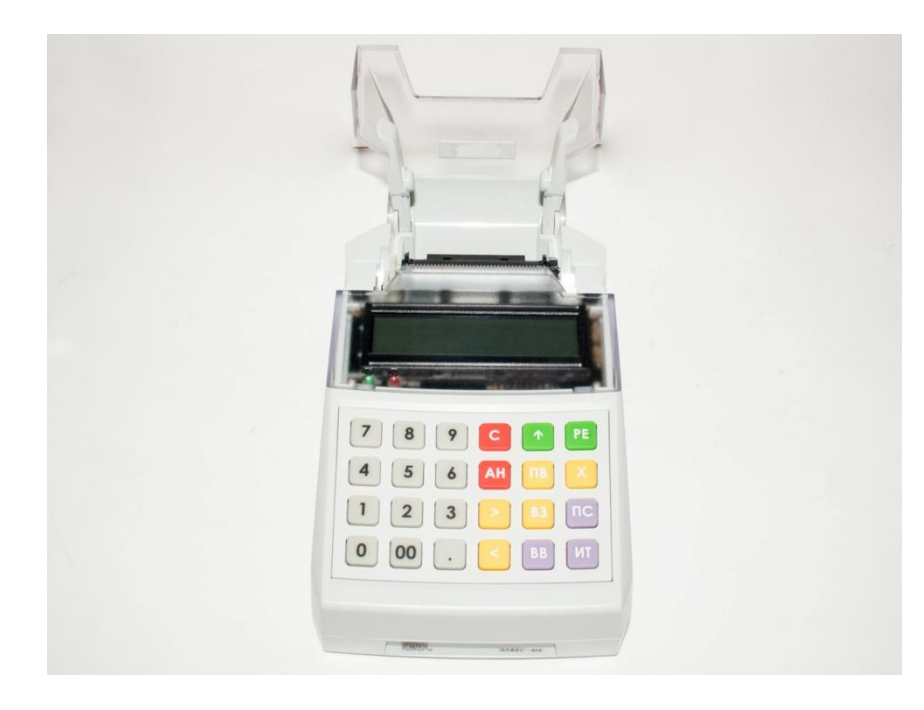

3. При помощи крестовой отвертки открутите два винта, которыми пластмассовая крышка отсека блока ЭКЛЗ крепиться к корпусу, и снимите её.

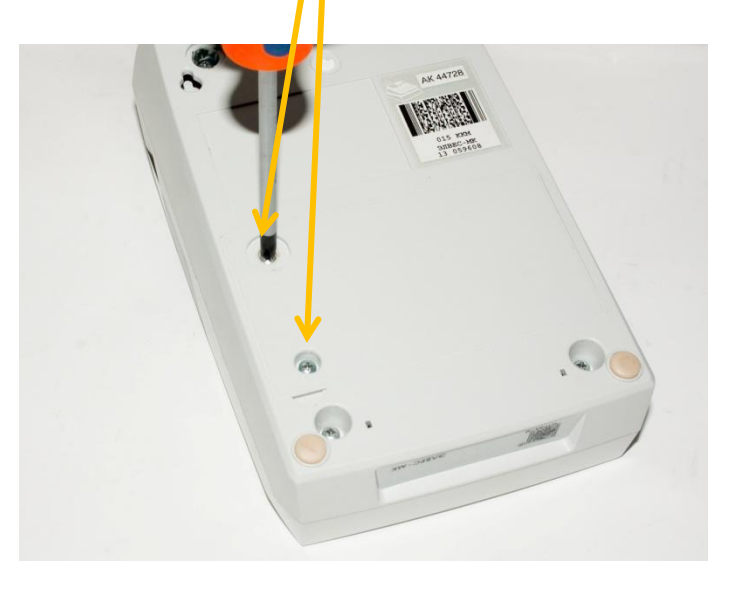

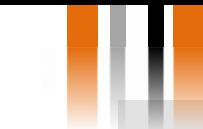

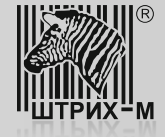

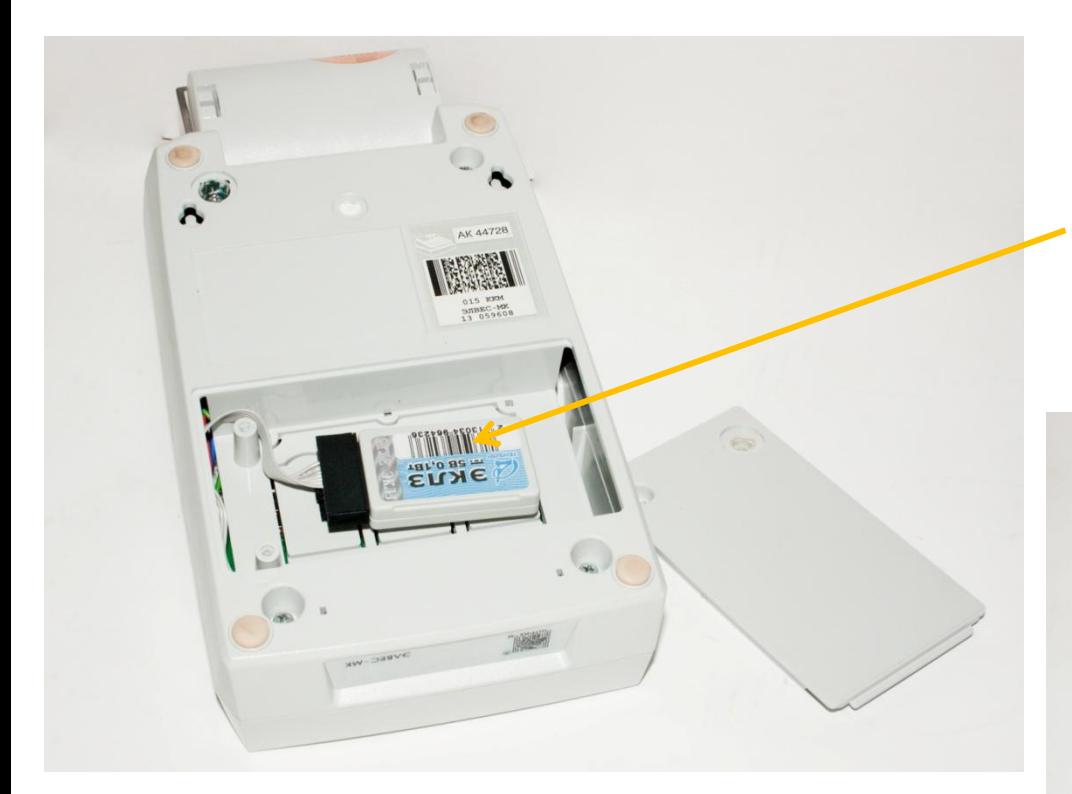

4. Извлеките из отсека и отключите блок ЭКЛЗ.

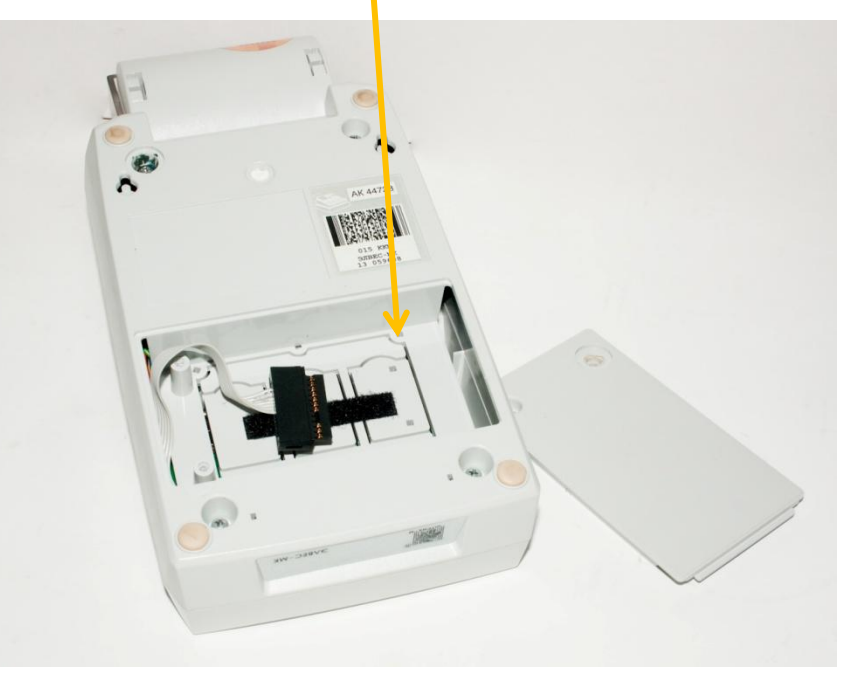

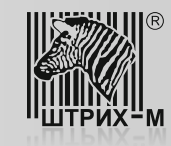

5. Открутите четыре самореза, которыми нижняя часть корпуса крепится к верхней части.

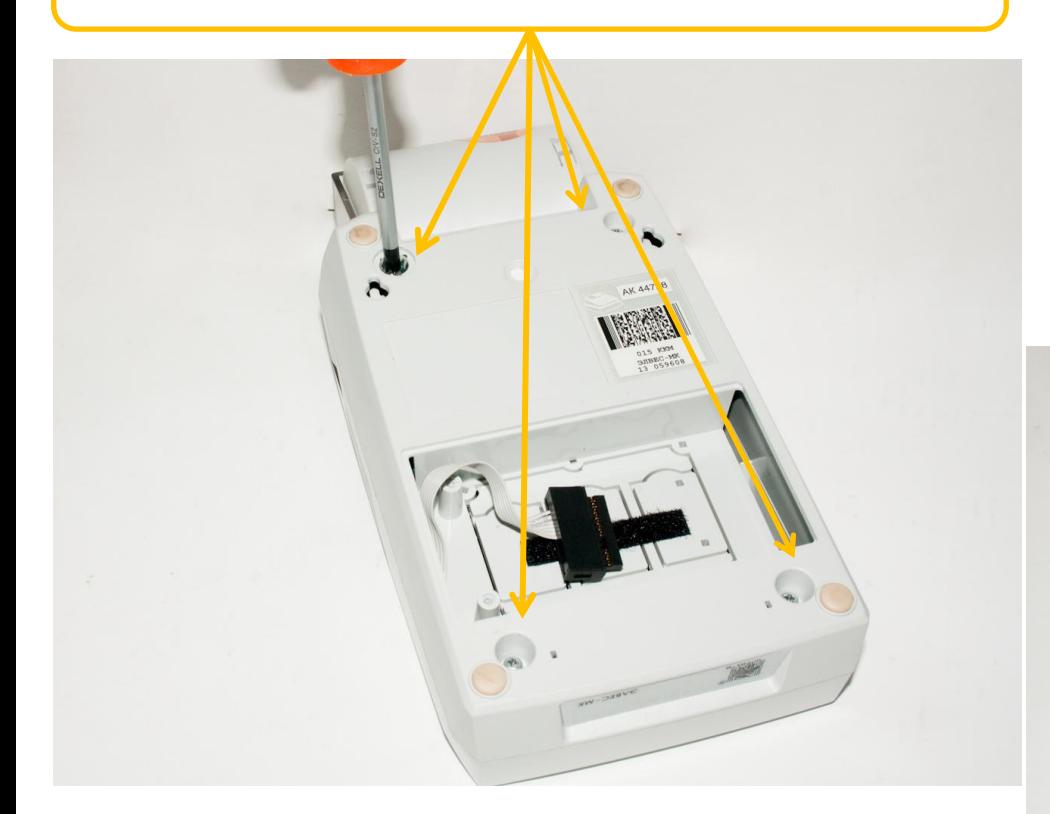

6. Аккуратно снимите верхнюю часть корпуса.

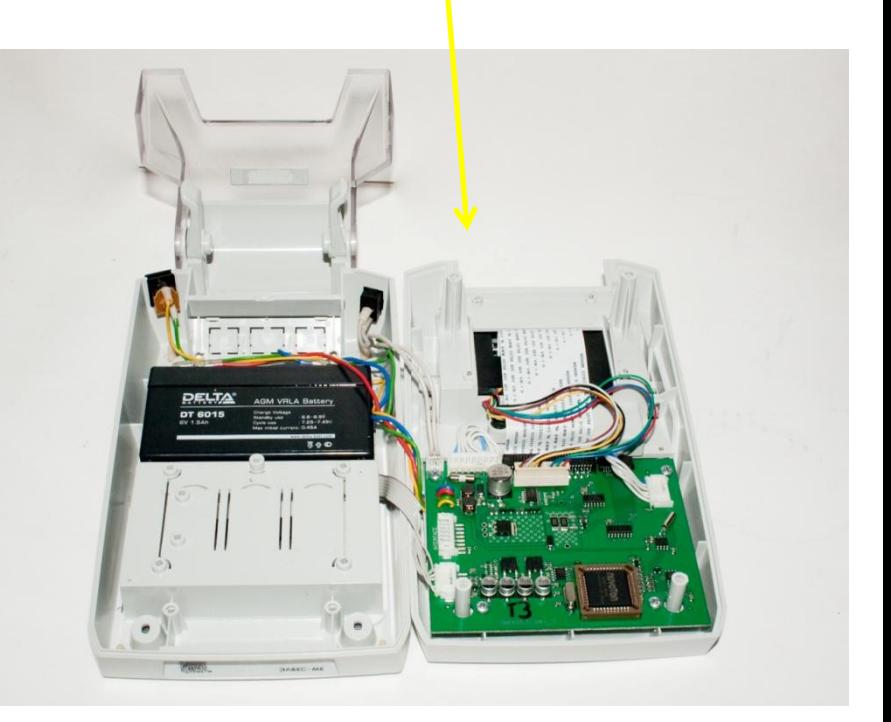

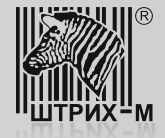

7. Последовательно отсоедините все шлейфы идущие идущие к системной плате.

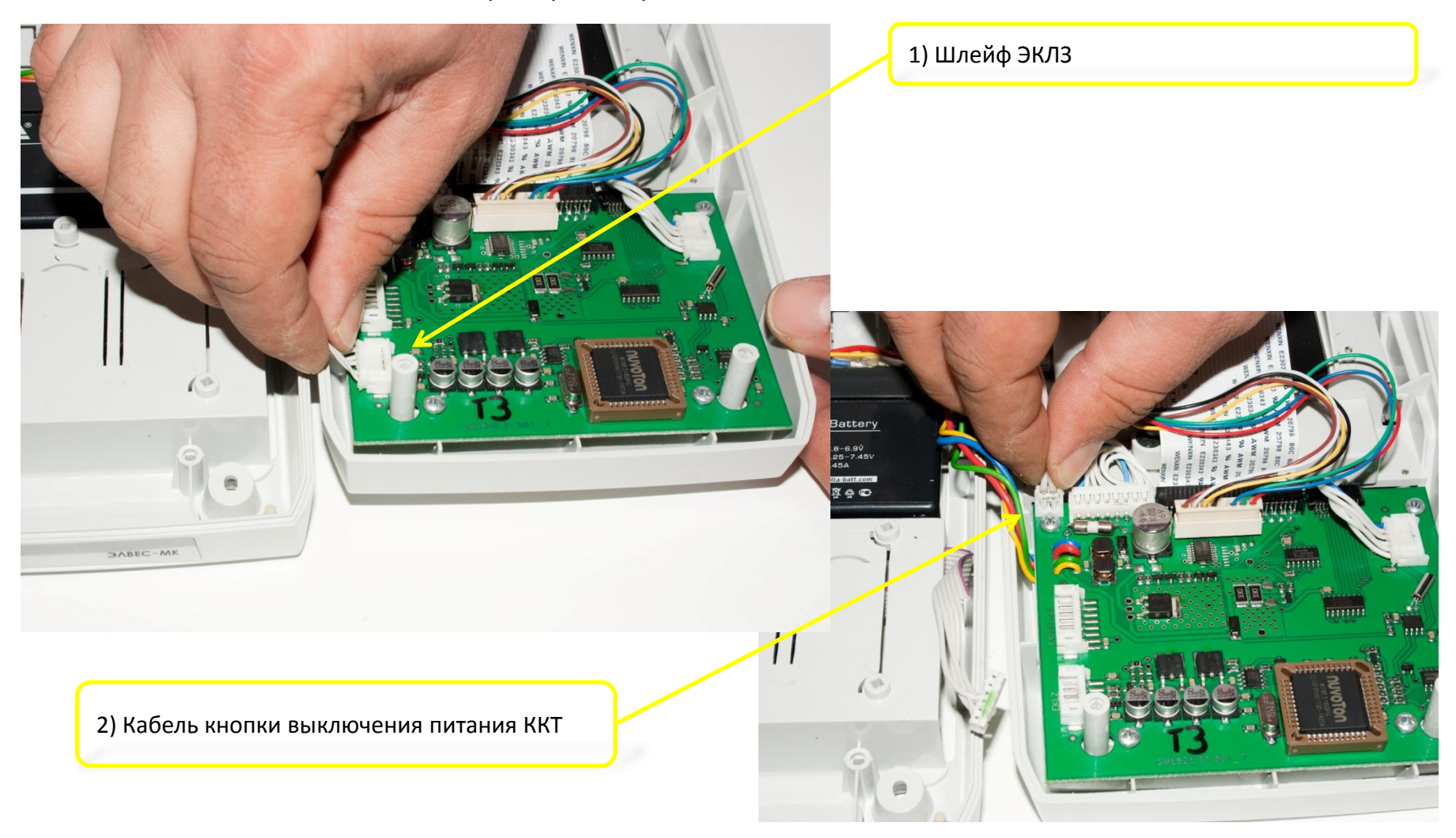

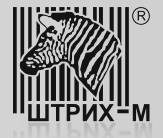

3) Кабель управления шаговым двигателем и оптического датчика чековой ленты

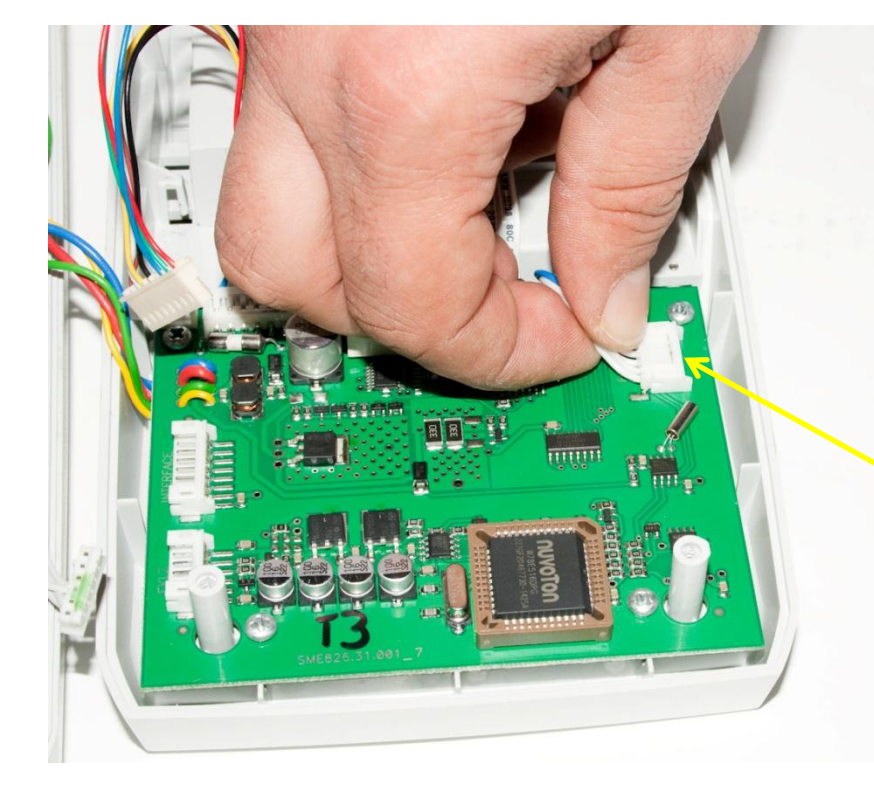

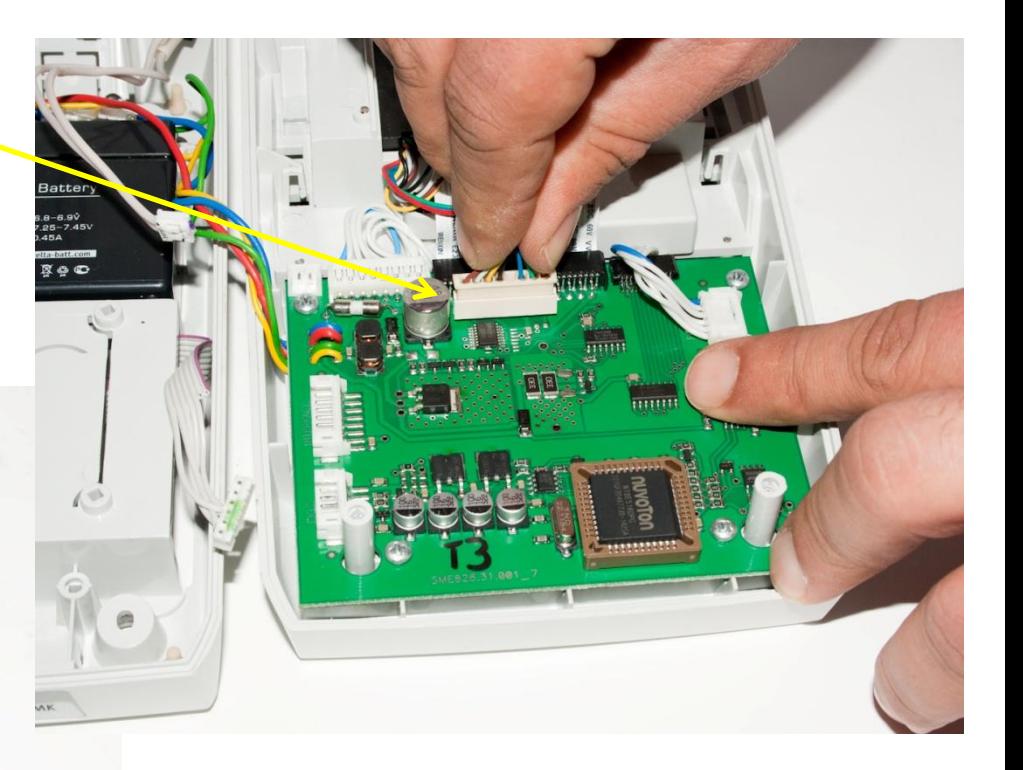

4) Кабель блока ФП

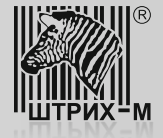

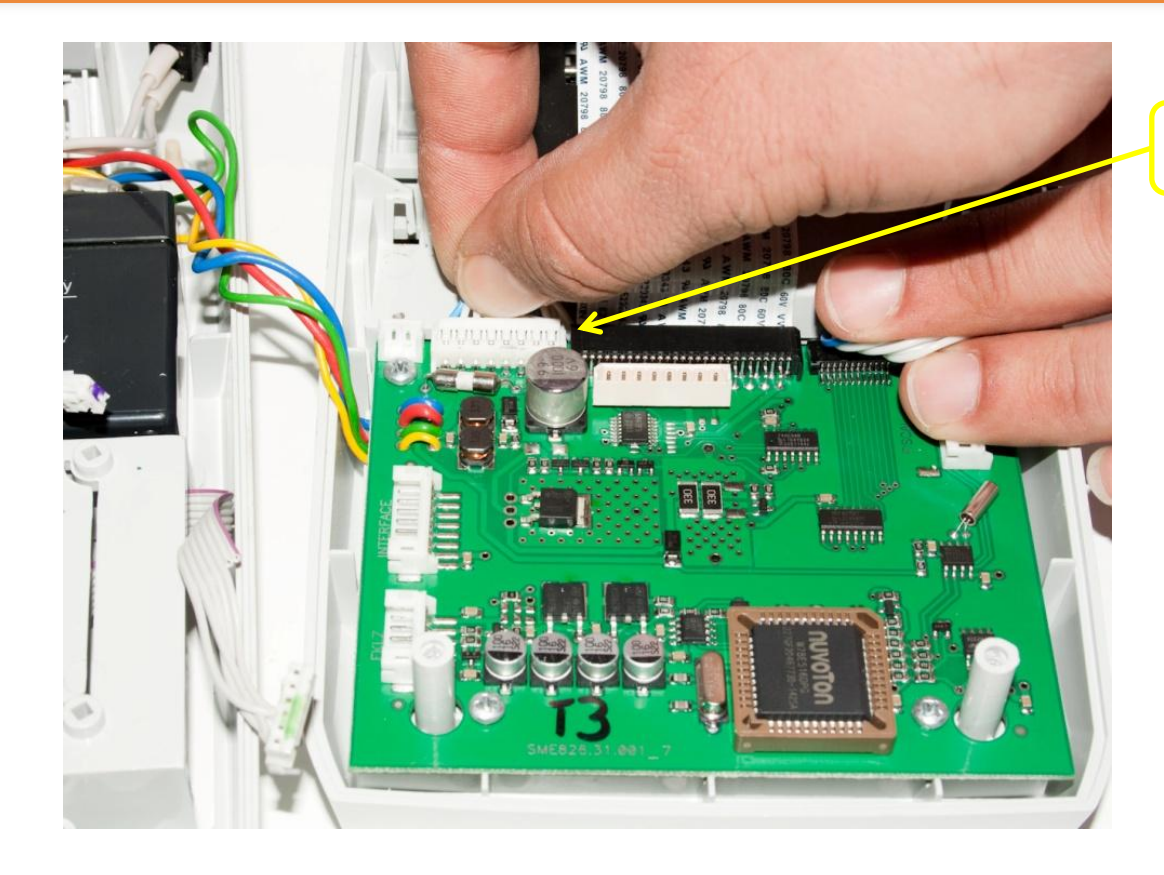

5) Шлейф дисплея

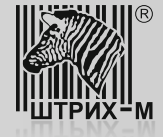

6) Далее необходимо выкрутить четыре винта, которыми системная плата крепится к верхней части корпуса.

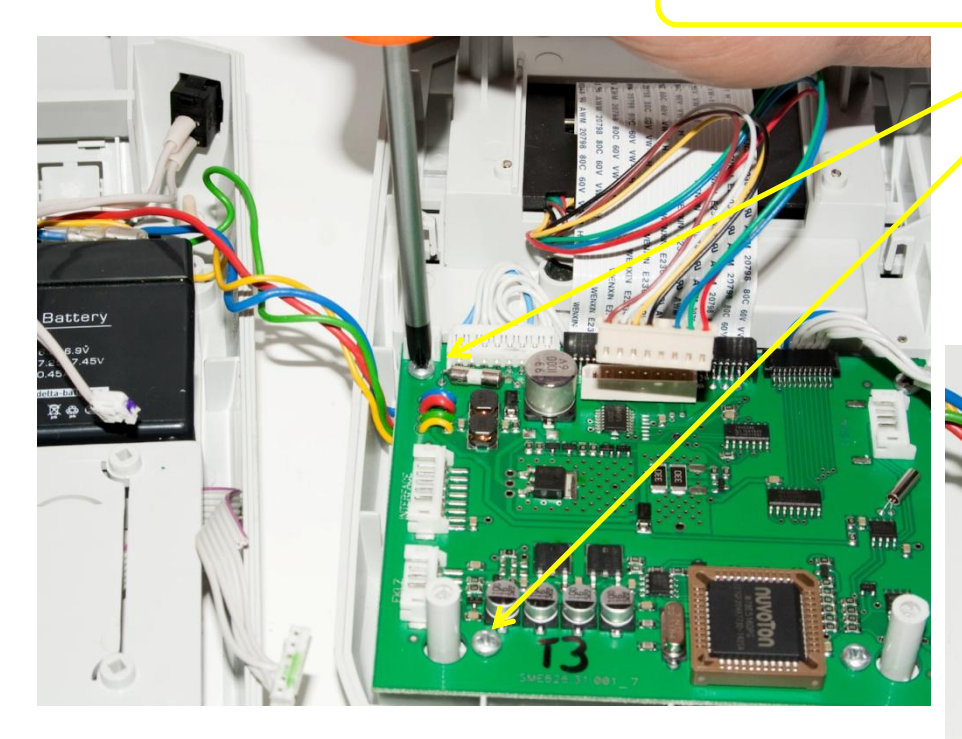

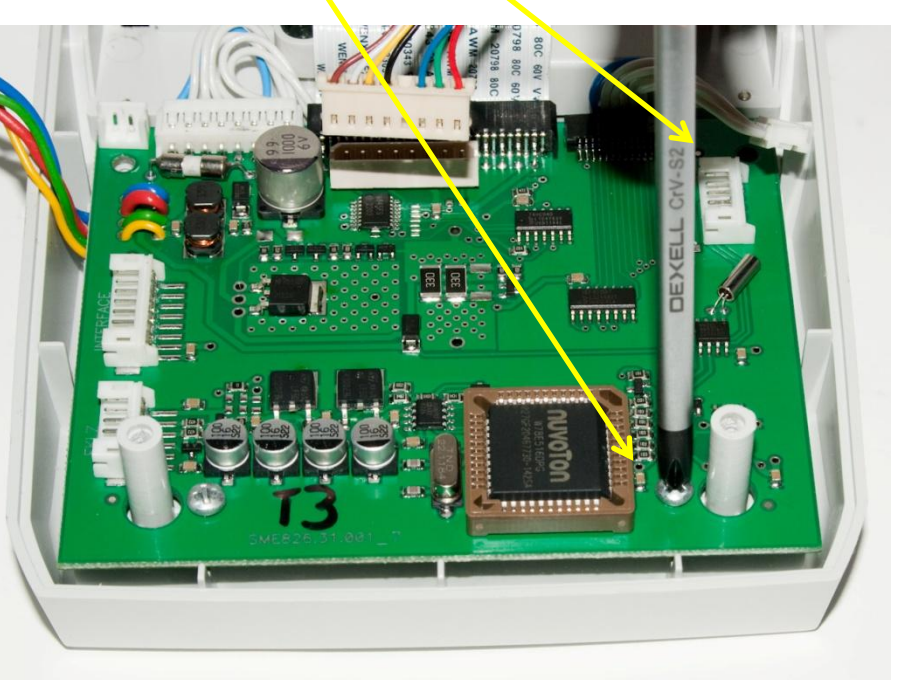

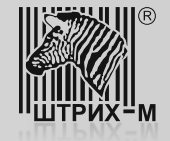

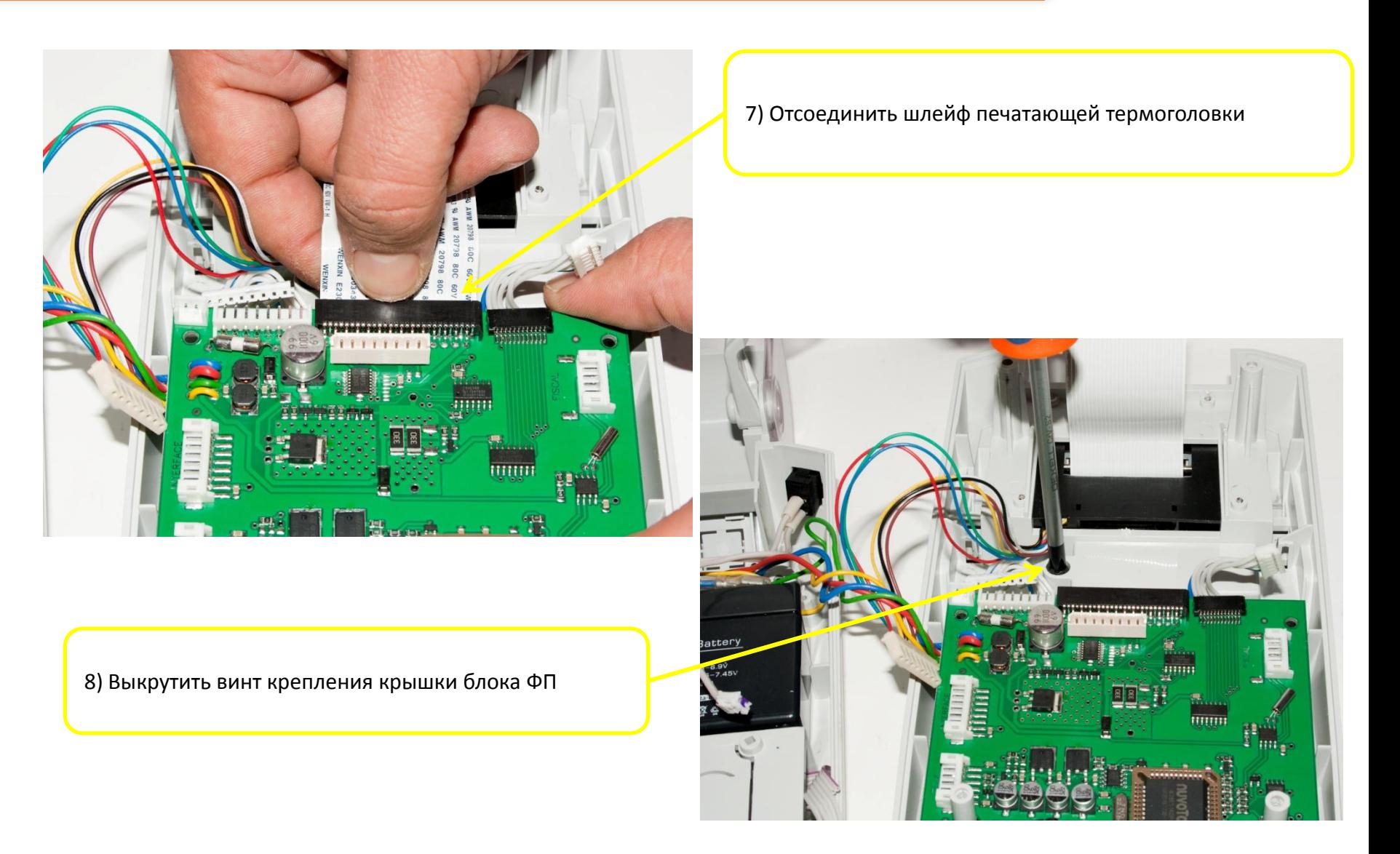

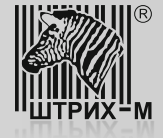

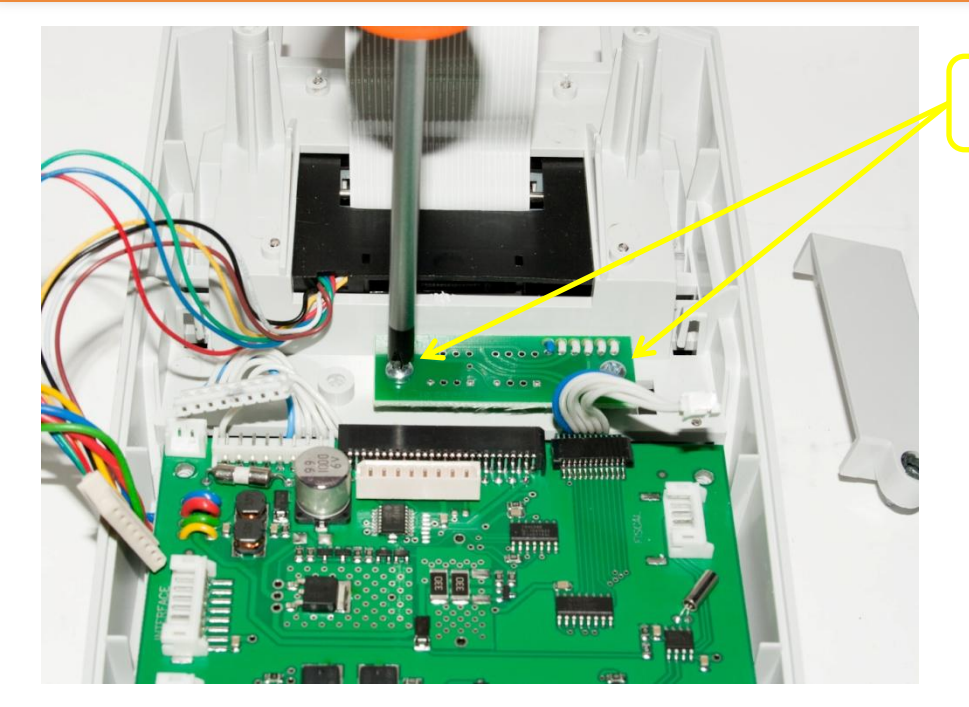

9) Выкрутить два винта крепления платы ФП и извлечь ее

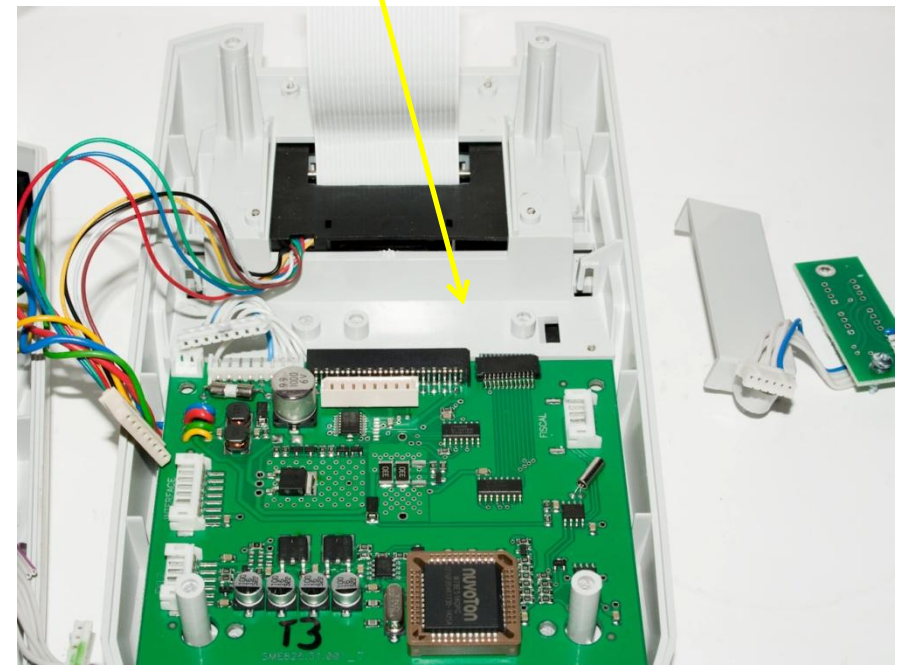

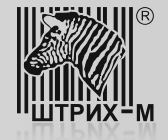

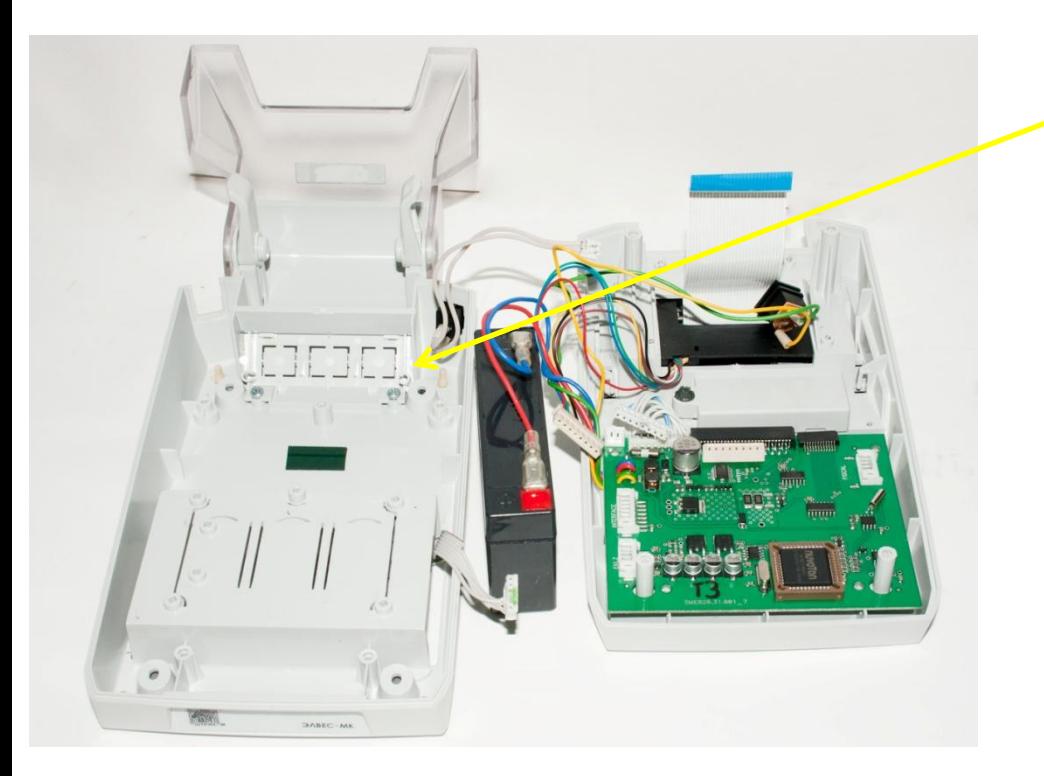

10) Извлеките из нижней корпуса аккумулятор, разъем для подключения блока питания и кабель ЭКЛЗ.

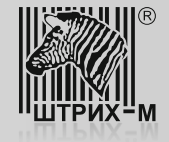

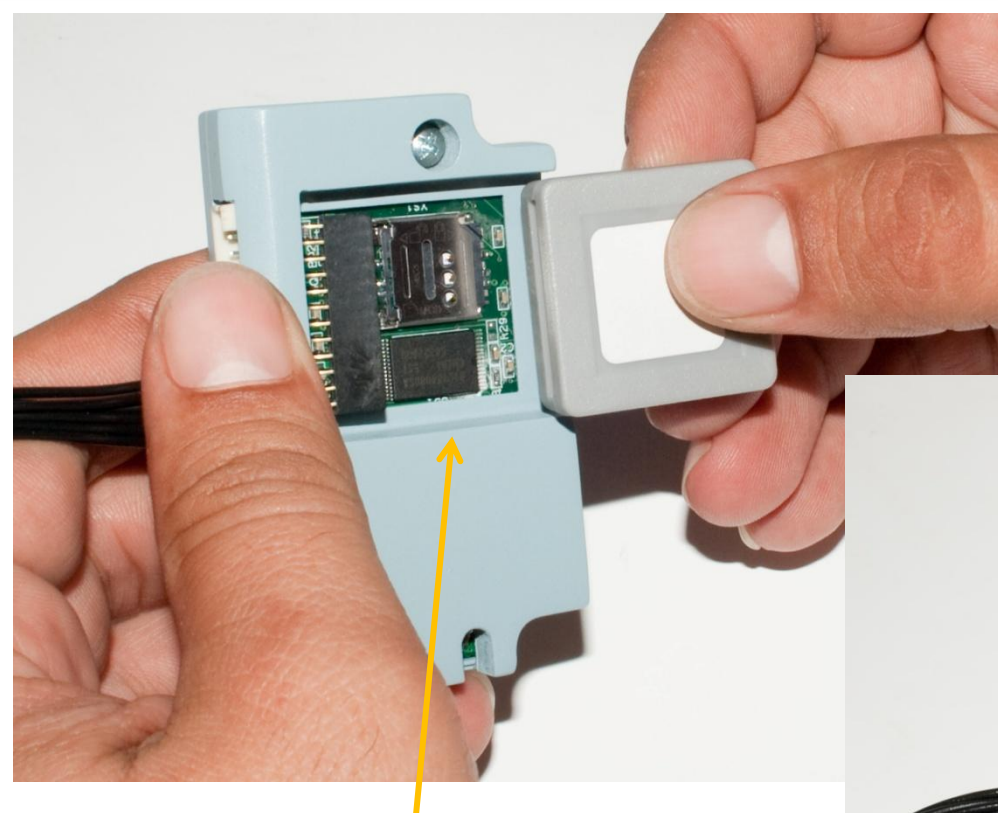

8. Установите в ККТ устройство модернизации (УМ) с фискальным накопителем, выполнив следующие шаги:

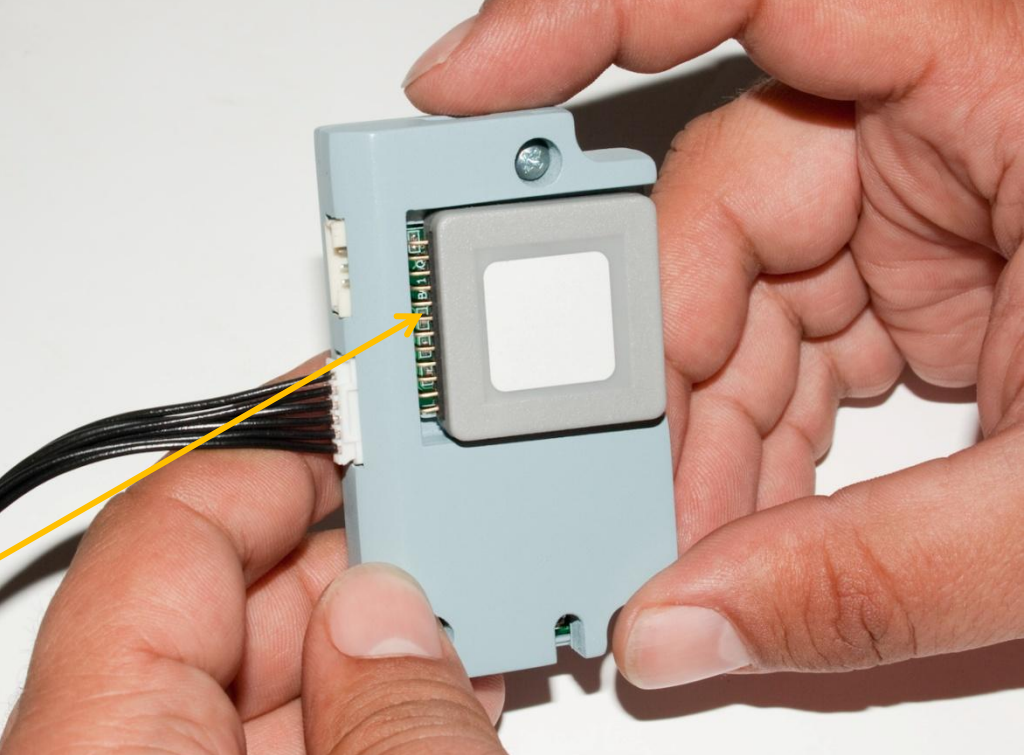

1) установите в устройство модернизации (УМ) фискальный накопитель , как показано на фото:

www.shtrih-m.ru

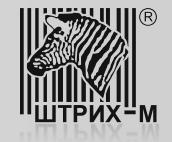

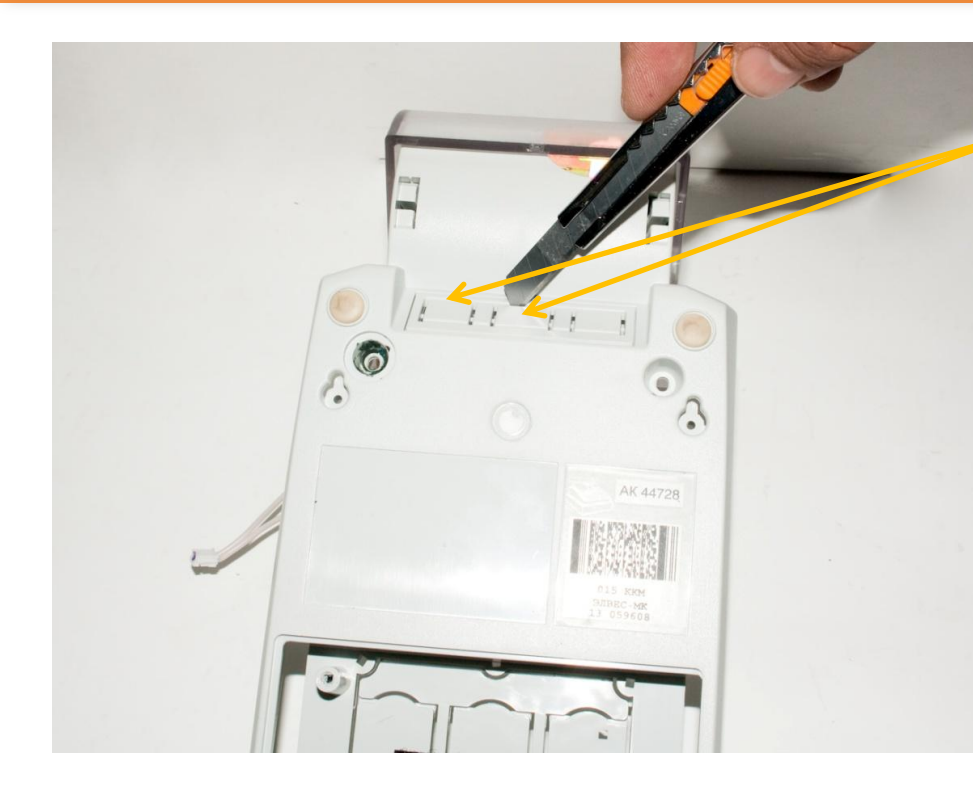

2) В задней части корпуса при помощи ножа удалите заглушки интерфейсных разъемов (средняя и левая). Заглушки, которые необходимо удалить помечены стрелками.

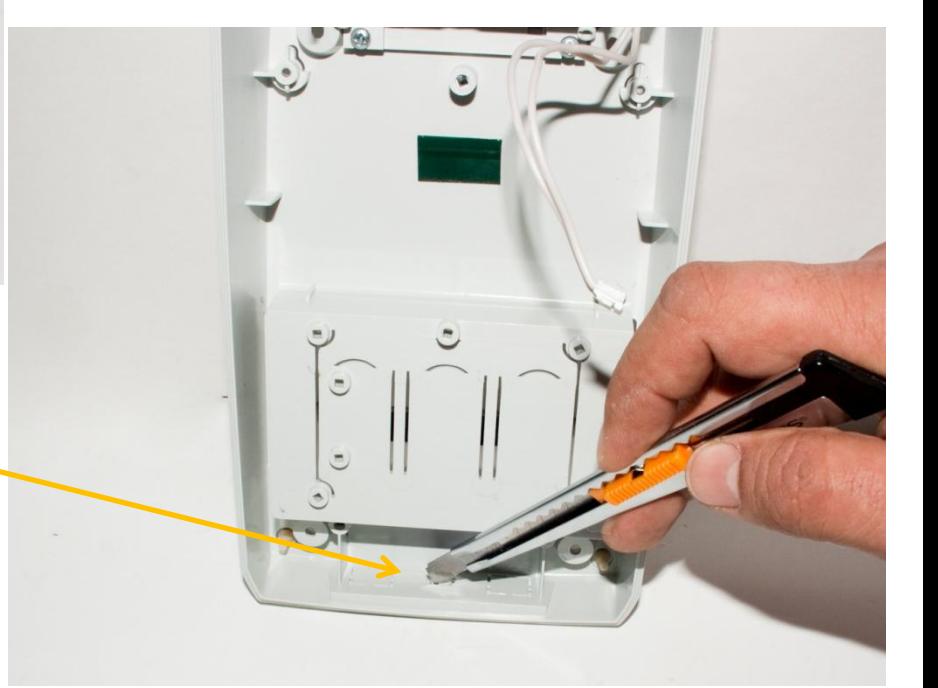

3) Аналогично пункту 2, удалите в передней части корпуса заглушку для установки интерфейсной платы USB.

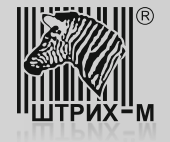

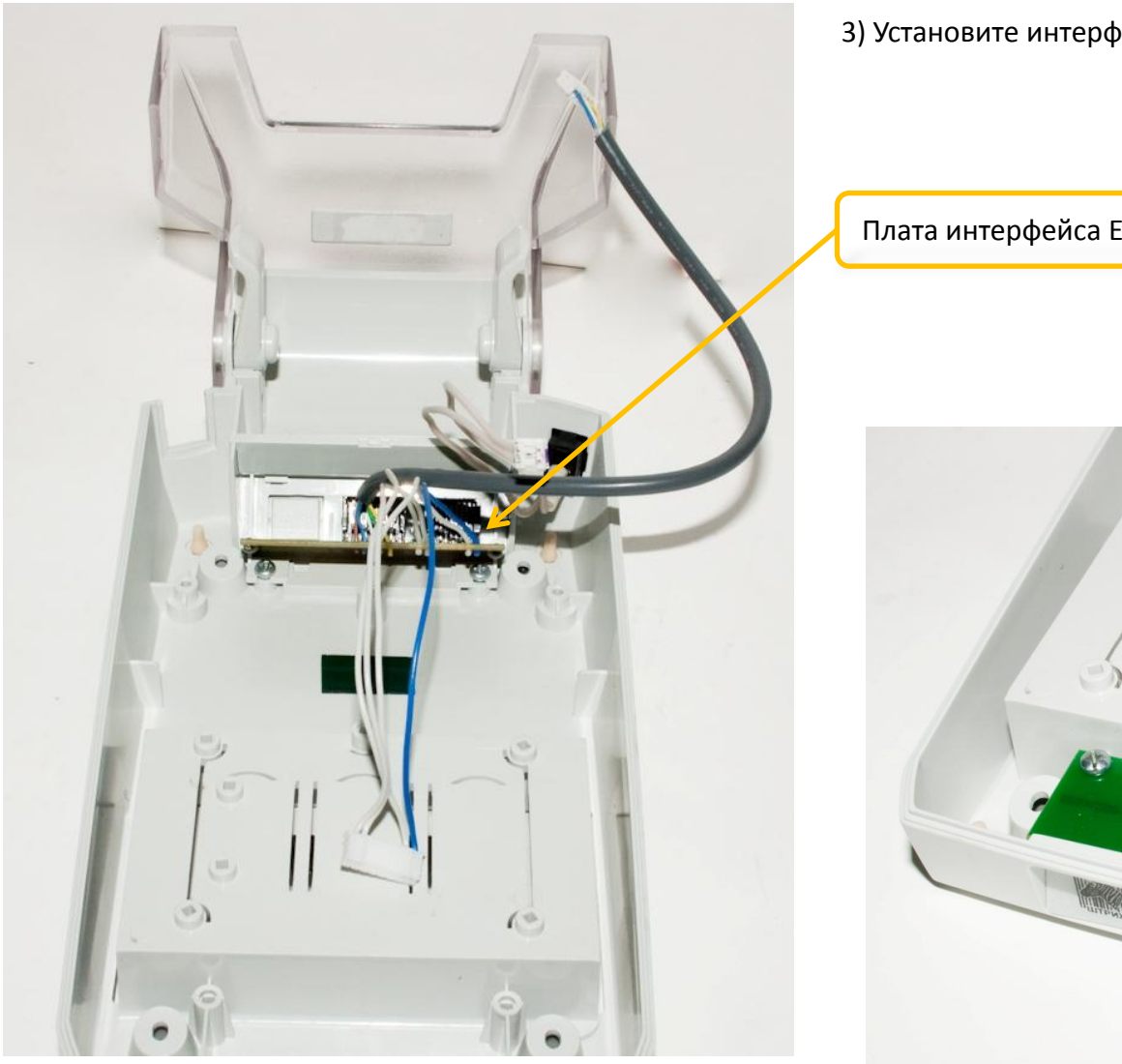

3) Установите интерфейсные платы как показано на фото.

Плата интерфейса Ethernet и сканера ШК.

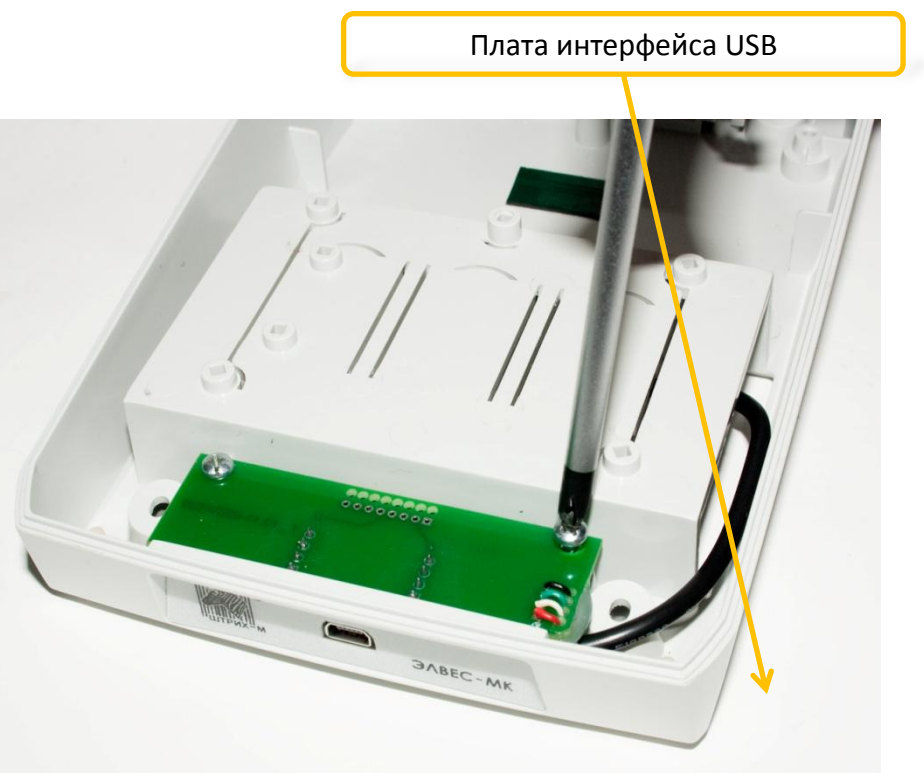

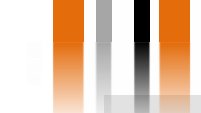

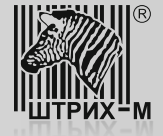

4) Установите аккумулятор и системную плату в штатные места.

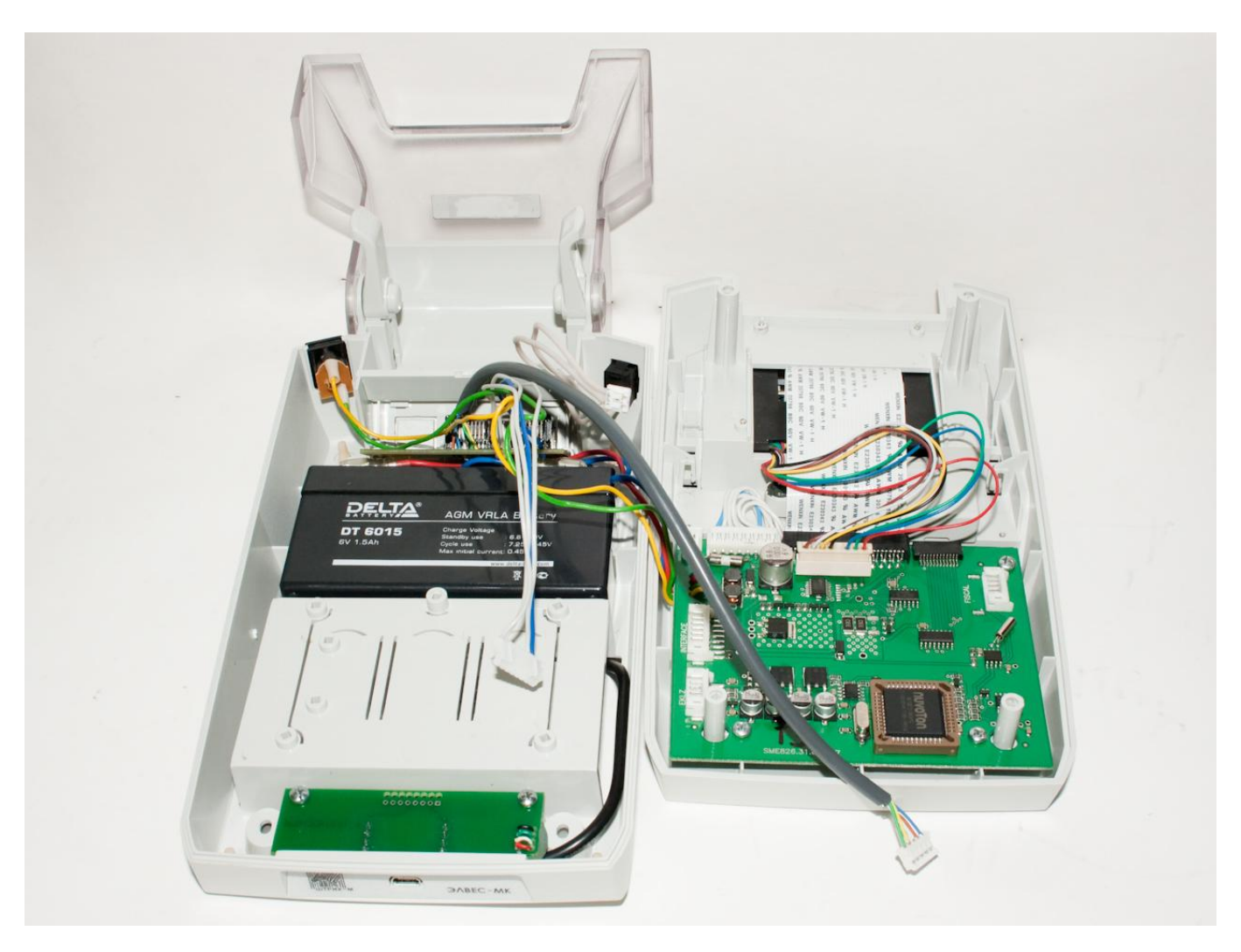

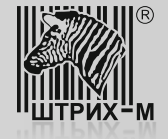

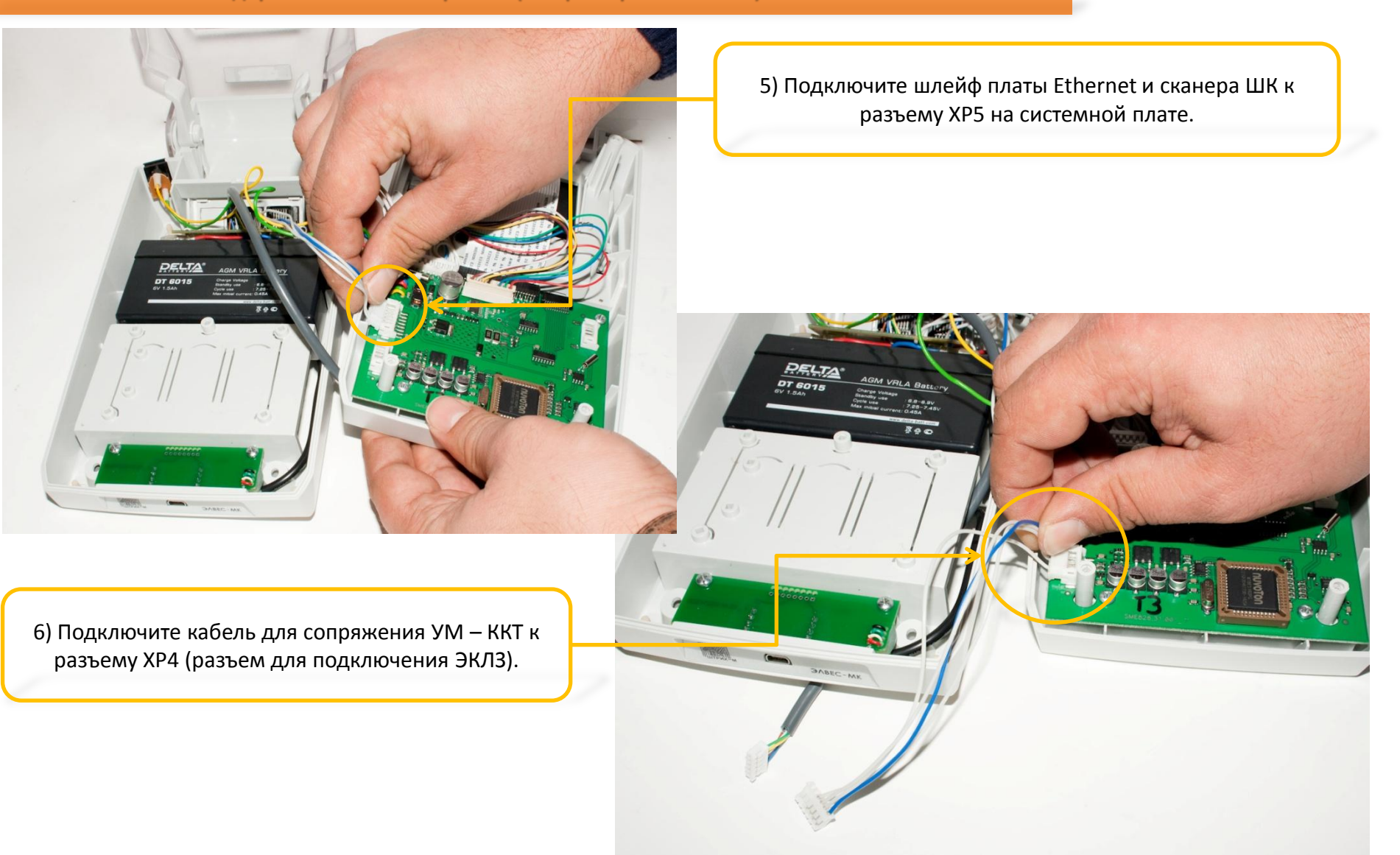

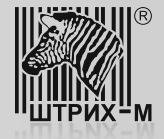

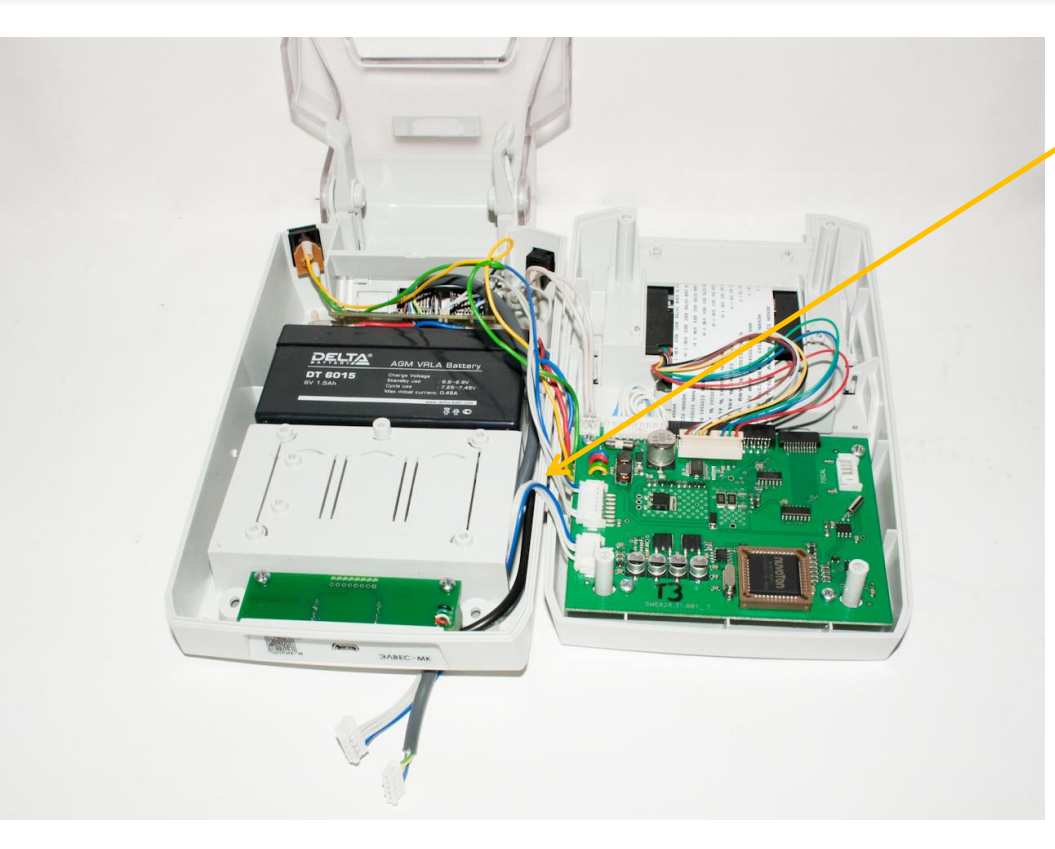

7) Выведите в отсек для установки ЭКЛЗ кабель сопряжения УМ-ККТ и кабель Ethernet как показано на фото.

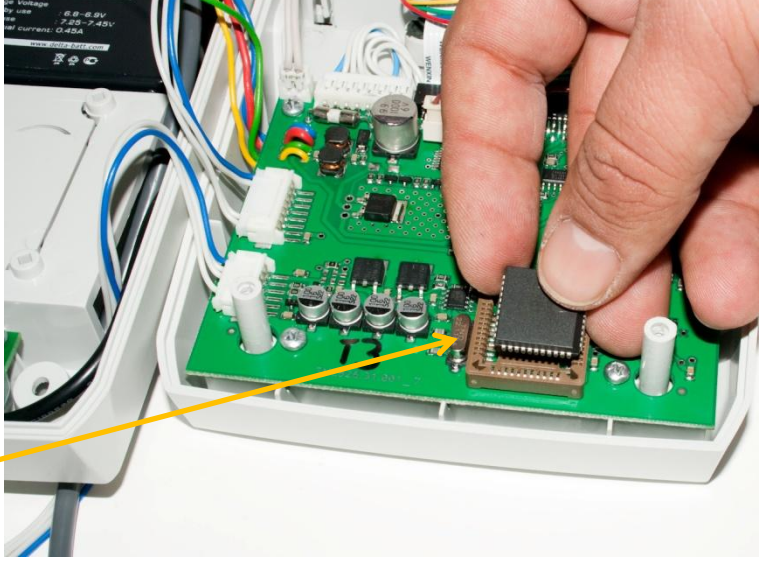

8) Замените микроконтроллер установленный в переходной колодке системной платы на микроконтроллер, входящий в комплект доработки.

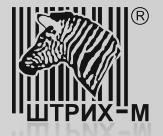

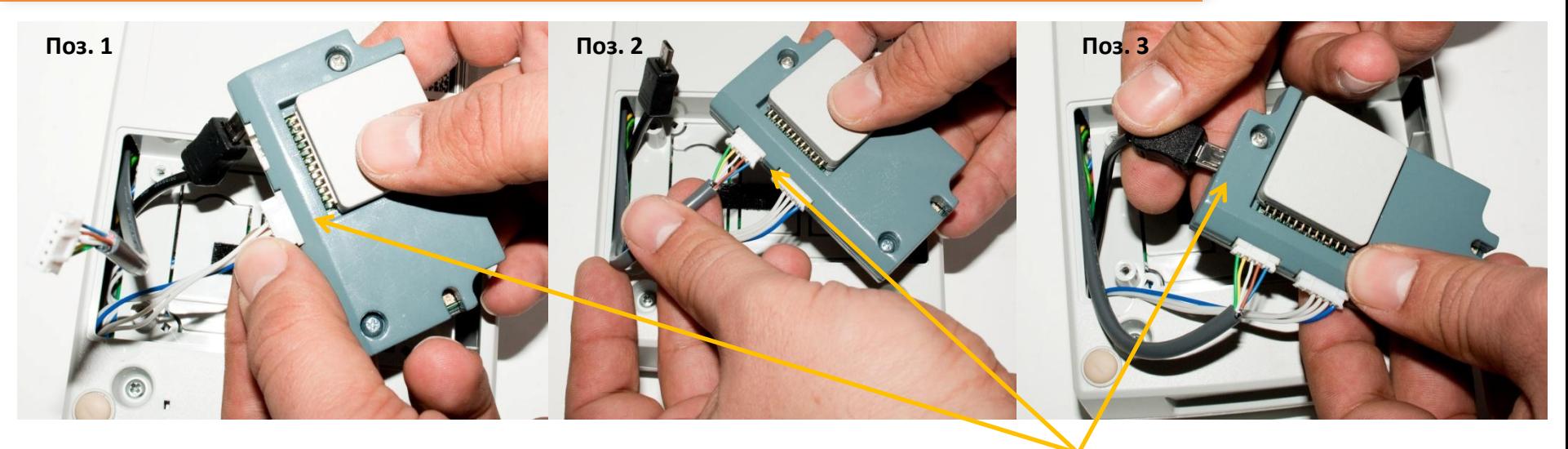

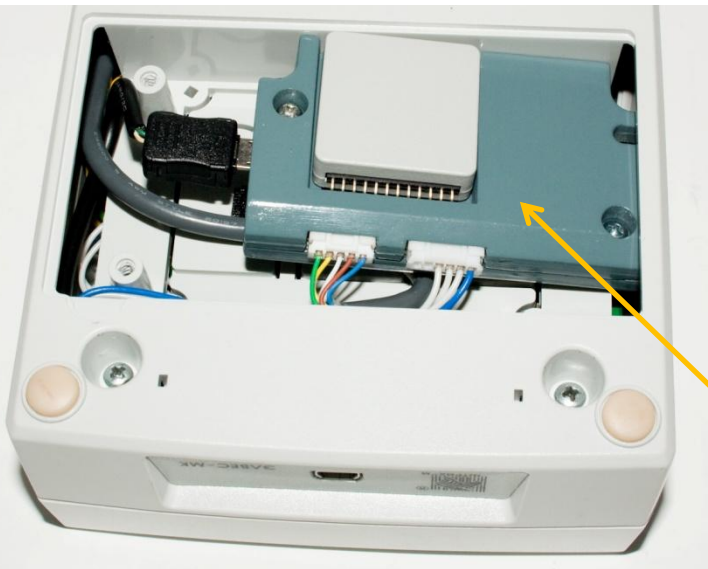

- 9) Последовательно подключите к Устройству Модернизации (УМ) кабели:
- •к разъему ХР2 кабель сопряжения УМ-ККТ (поз. 1);
- •к разъему ХР7 кабель Ethernet (поз. 2);
- •к разъему XS3 кабель microUSB (поз. 3);

10) Установите Устройство Модернизации на место установки ЭКЛЗ, как показано на фото.

Произведите сборку ККТ в обратной последовательности. **ВНИМАНИЕ!** Установка ЭКЛЗ и блока ФП не требуется.

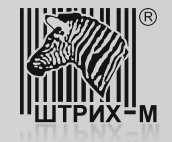

Шаг 5. Обновление программного обеспечения (драйверов) на ПК и настройка доработанного экземпляра ККТ

Прежде чем выполнить настройку доработанного экземпляра ККТ, следует произвести обновление драйвера ФР на ПК. Для этого зайдите в раздел «Поддержка»>«Скачать» на официальном сайте ОА «ШТРИХ – М» и, пользуясь системой поиска, найдите и скачайте нужную версию драйвера.

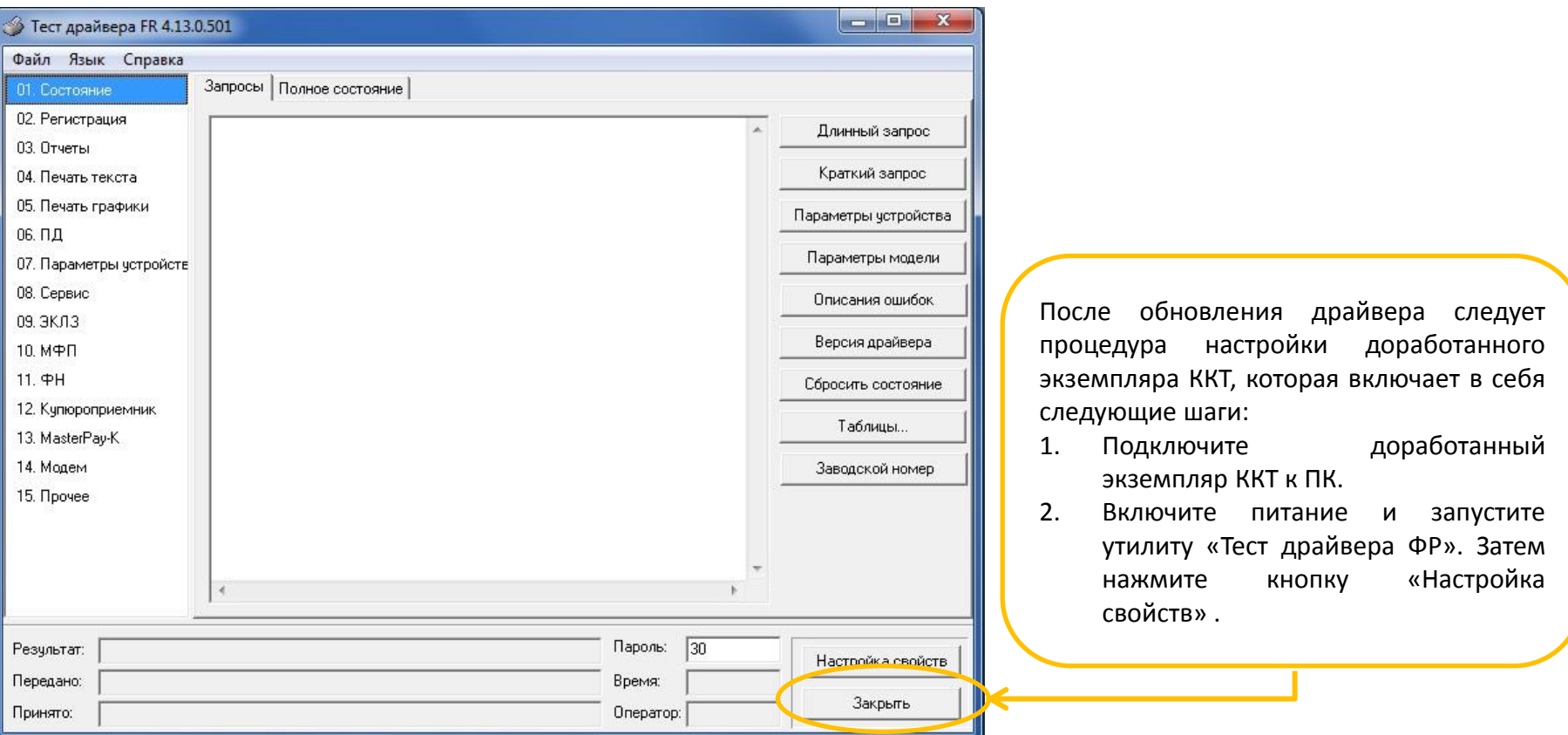

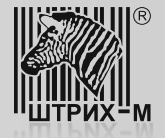

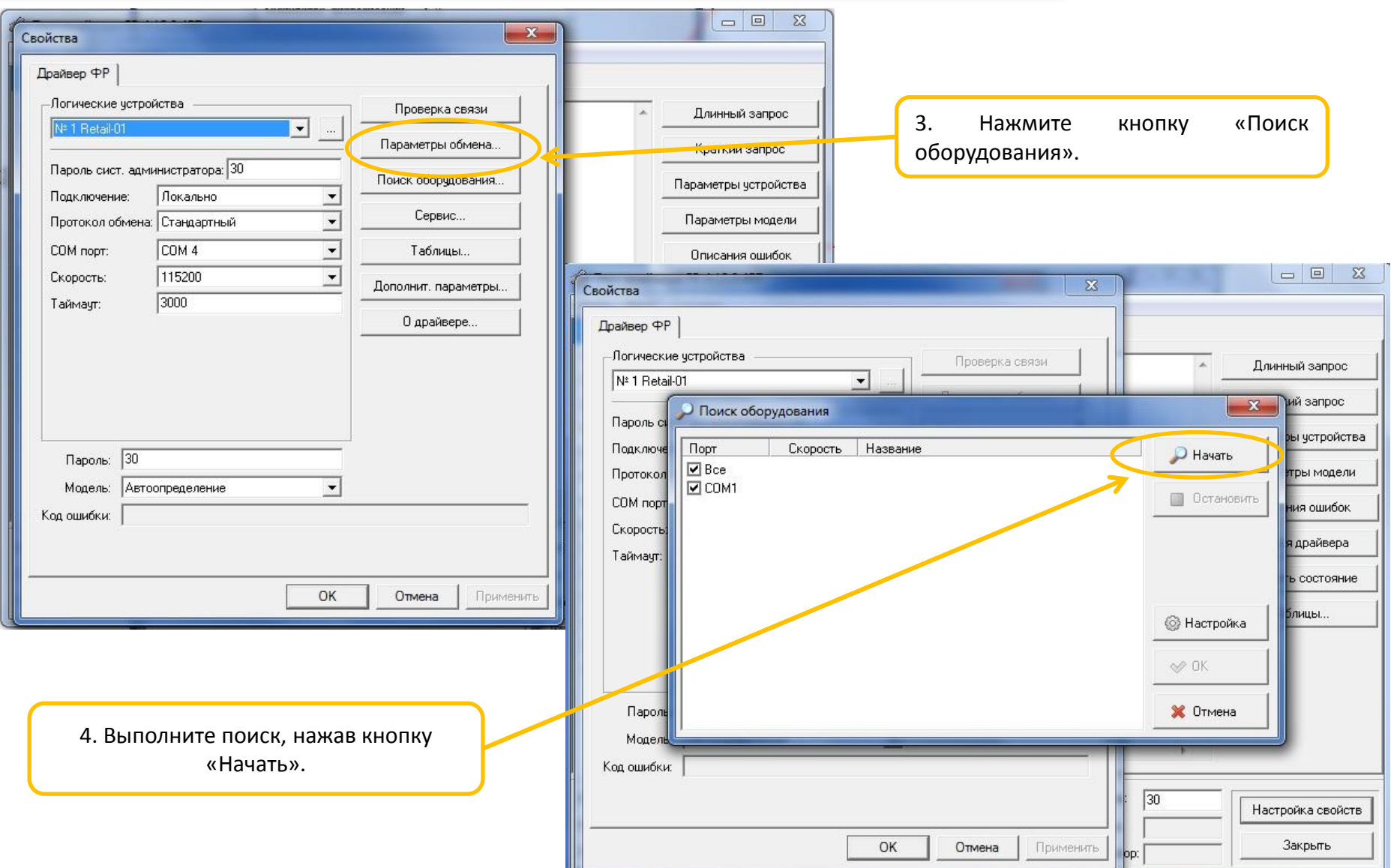

### www.shtrih-m.ru

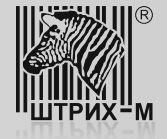

Внимание! При первом включении после доработки ККТ должна обнаружиться на скорости 4800, при этом индикатор ошибки будет мигает после включения питания и звукового сигнала. Это вероятно в случае нарушения целостности данных в ОЗУ, а также когда ККТ находится в режиме 9: «Режим разрешения технологического обнуления». Для устранения ошибки и восстановления целостности данных необходимо сделать следующее:

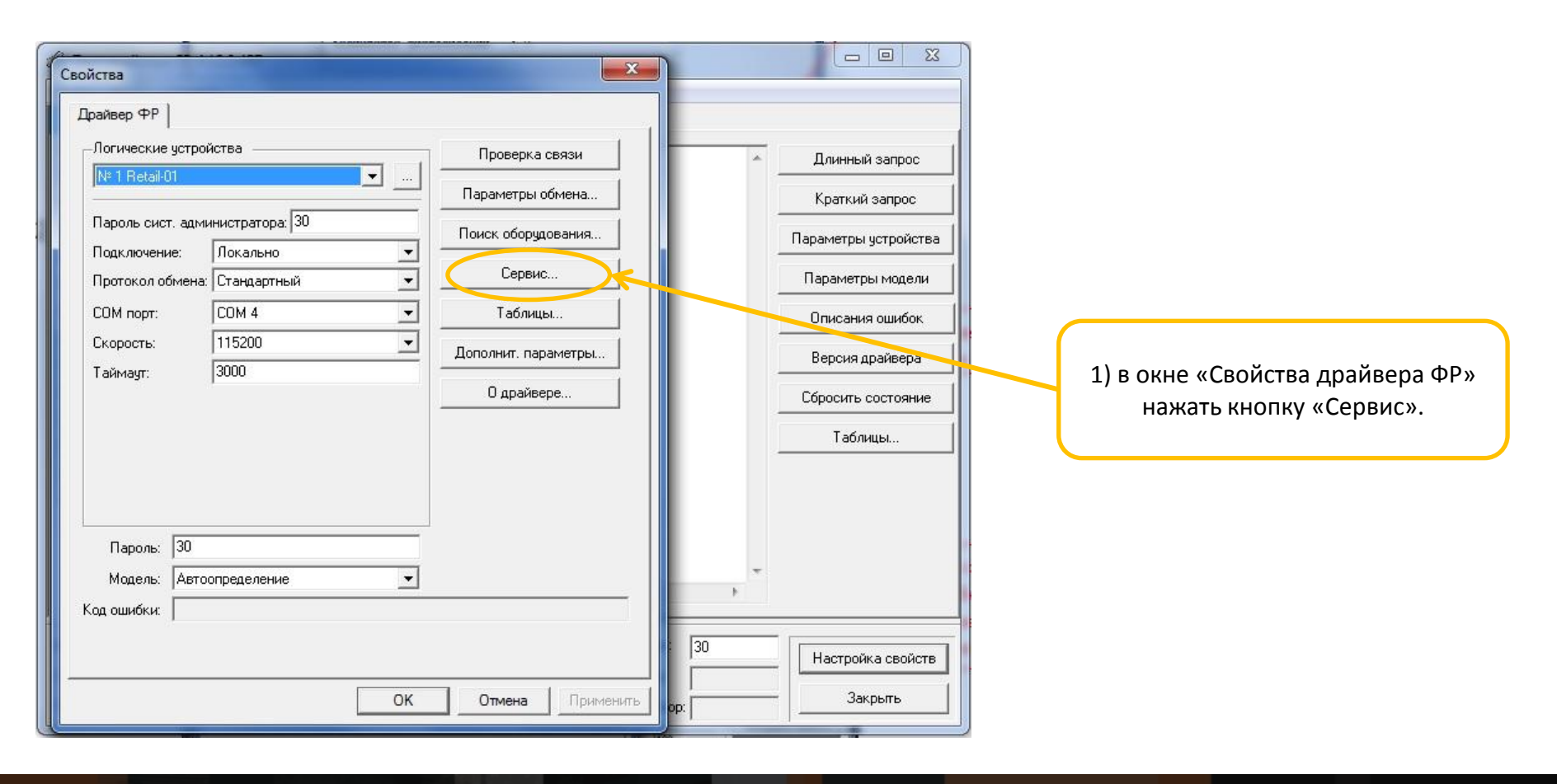

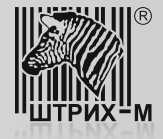

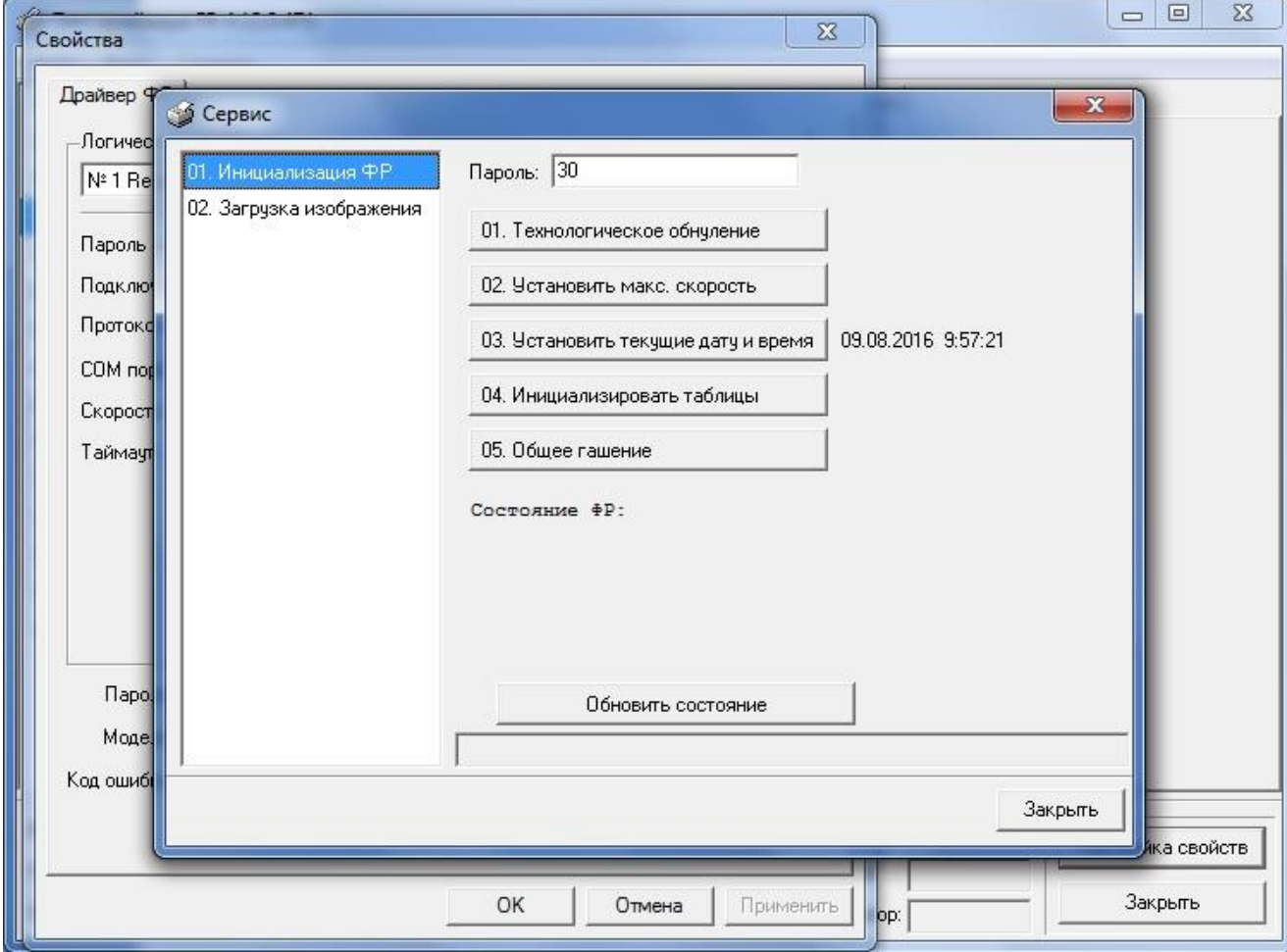

2) В окне «Сервис» последовательно нажать кнопки «01. Технологическое обнуление», затем «03. Установить текущие дату и время». Далее нажать кнопку «Закрыть».

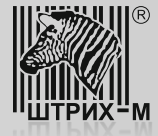

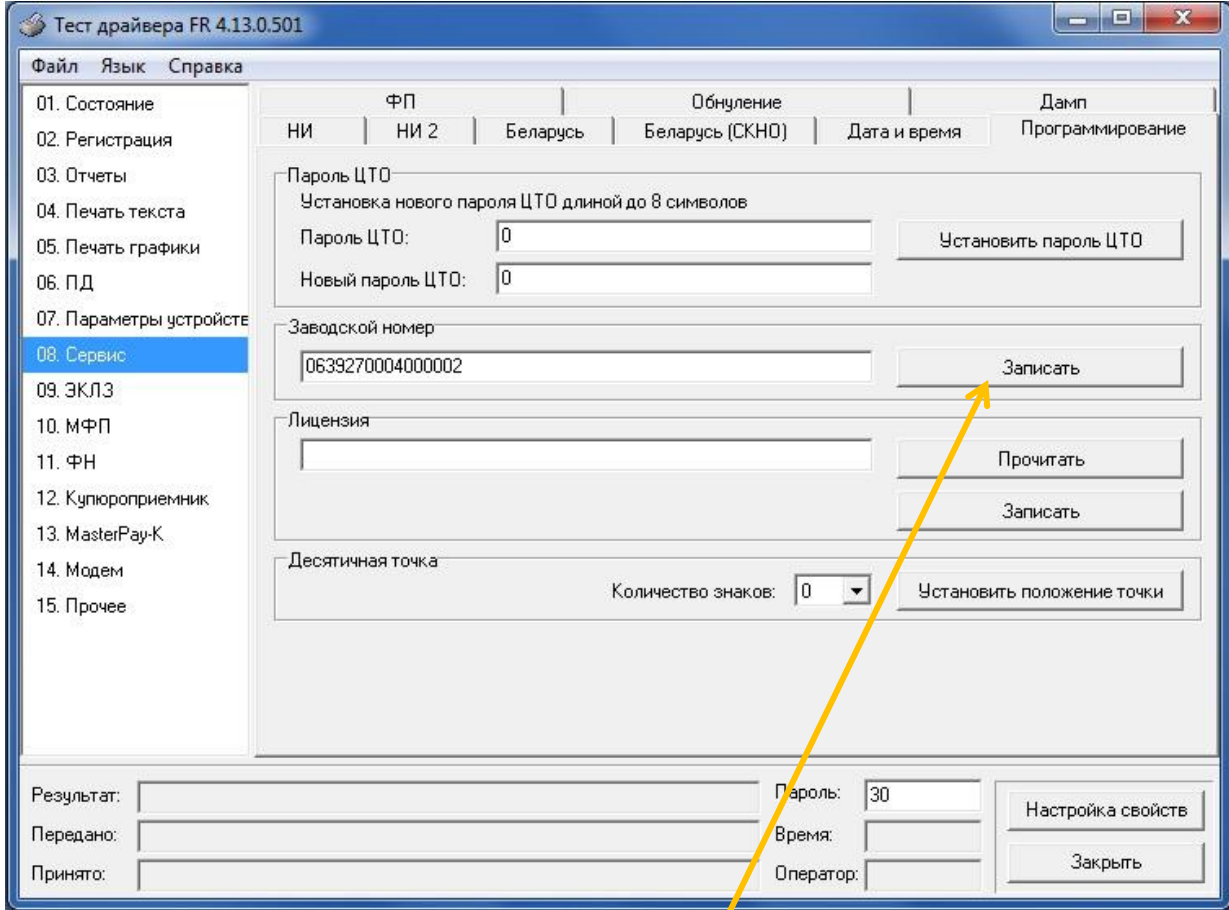

3) После установки связи с доработанным экземпляром ККТ и проведения процедуры технологического обнуления перейти к пункту «08. Сервис», закладка «Программирование», где в поле «Заводской номер» ввести шеснадцатизначный заводской номер доработанной ККТ. Данный номер берется с шильдика ККТ. Далее в поле «Пароль» установить значение «0» и нажать кнопку «Записать».

**ВАЖНО! Заводской номер вводится без каких либо лишних символов (пробелы, деффисы и т.д.)**.

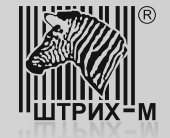

Дальнейшая настройка доработанного экземпляра ККТ возможна при выполнении следующих условий:

1. Регистрация на сайте [www.nalog.ru](http://www.nalog.ru/) и доступ в личный кабинет налогоплательщика.

2. Наличие действующего договора с оператором фискальных данных (ОФД-Я).

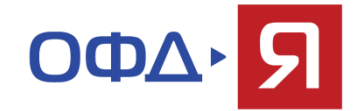

Если вышеперечисленные условия выполнены, можно продолжить настройку доработанного экземпляра ККТ согласно следующим пунктам:

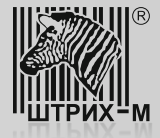

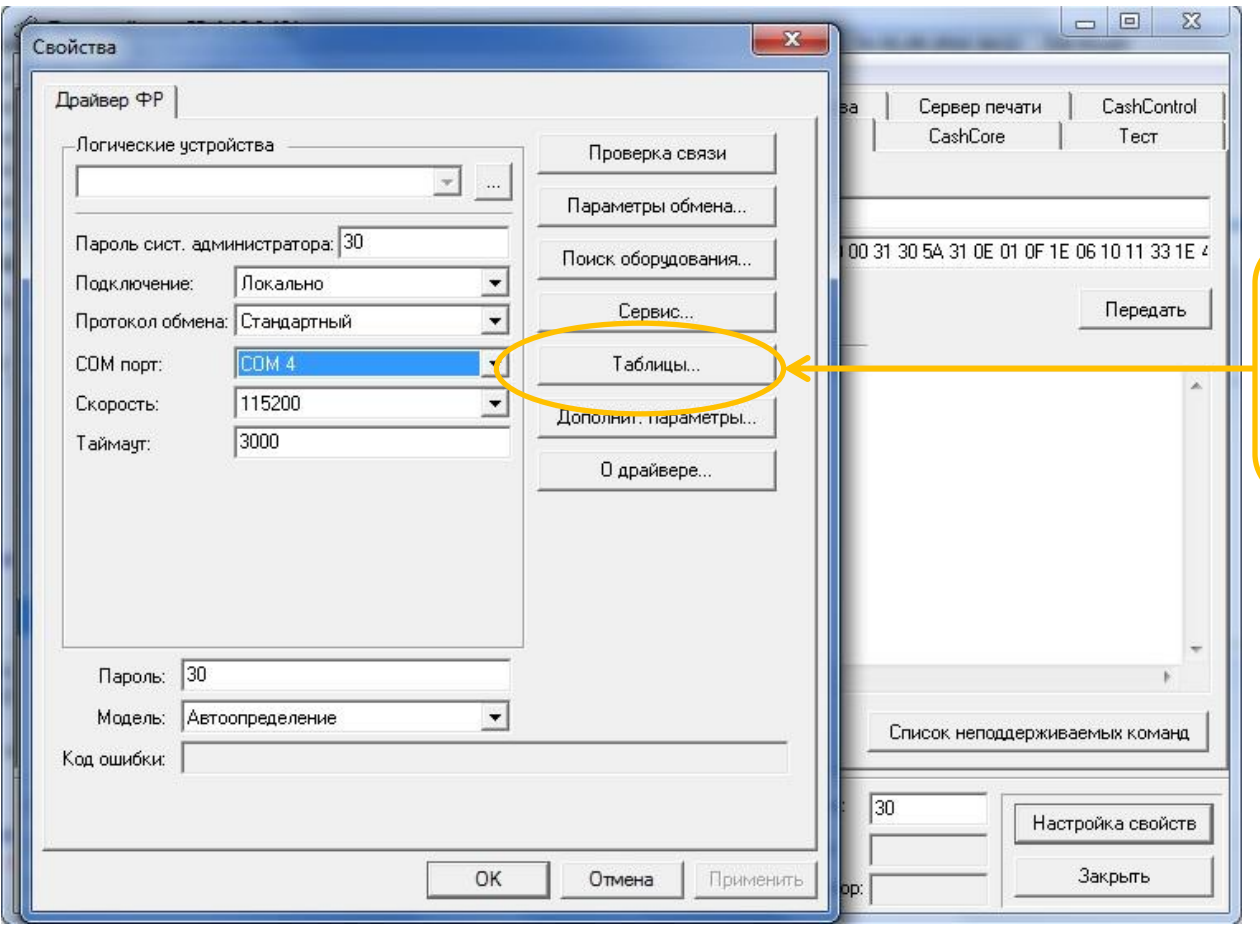

5. Используя утилиту «Тест драйвера ФР», зайдите в «Таблицы» и откройте таблицу №18 «Fiscal storage».

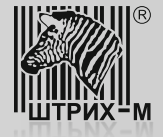

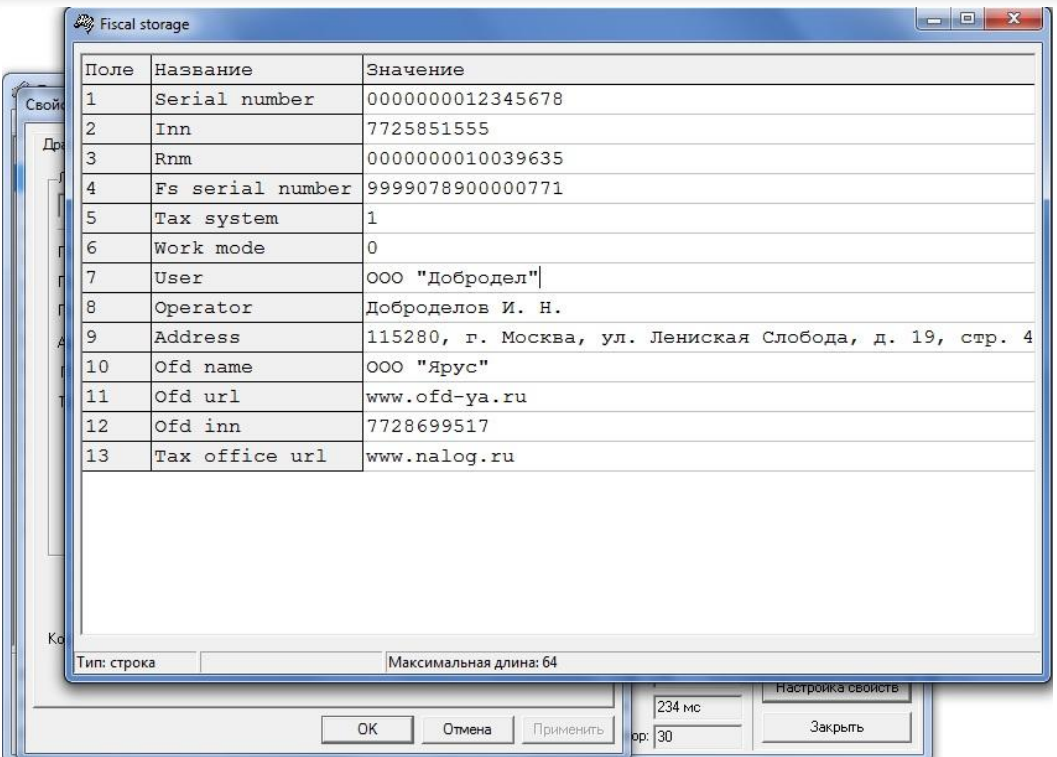

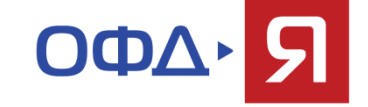

- 6. Заполните поля №№ 5 -13 следующим образом:
- в поле №5 «Tax system» выводится режим налогообложения (только для чтения);
- в поле №6 «Work mode» выводится режим работы (только для чтения);
- в поле №7 «User» укажите наименование организации;
- в поле №8 «Operator» введите ФИО оператора, который будет проводить операцию регистрации;
- в поле №9 «Address» укажите адрес места установки ККТ;
- в поле №10 «Ofd name» введите значение: ООО «Ярус»;
- в поле №11 «Ofd URL» введите значение: www.ofd-ya.ru;
- в поле №12 «Ofd INN» введите значение: 7728699517;
- в поле №13 «Tax office URL» введите электронный адрес налогового органа.

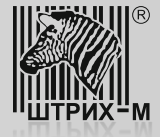

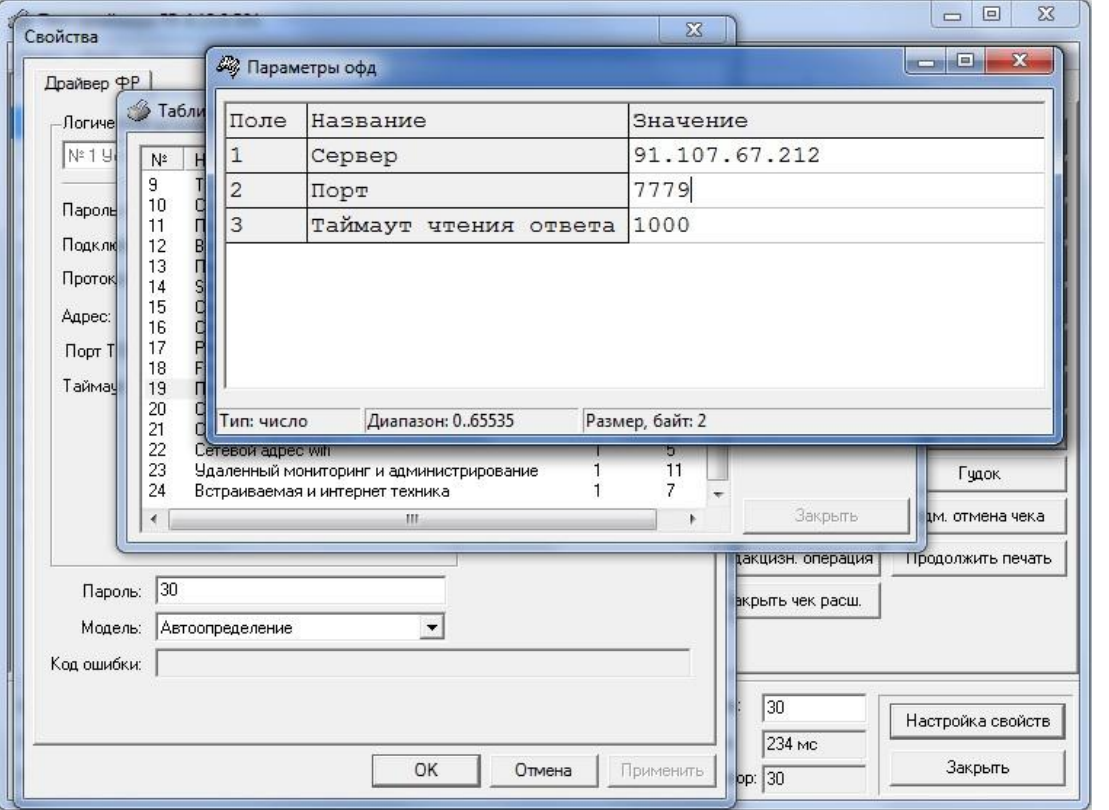

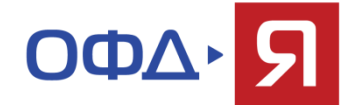

7. В таблице №19 «Параметры ОФД» введите данные для соединения с сервером ОФД, а именно:

- в поле №1 «Сервер» значение: 91.107.67.212;
- в поле №2 «Порт» значение: 7779.

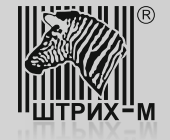

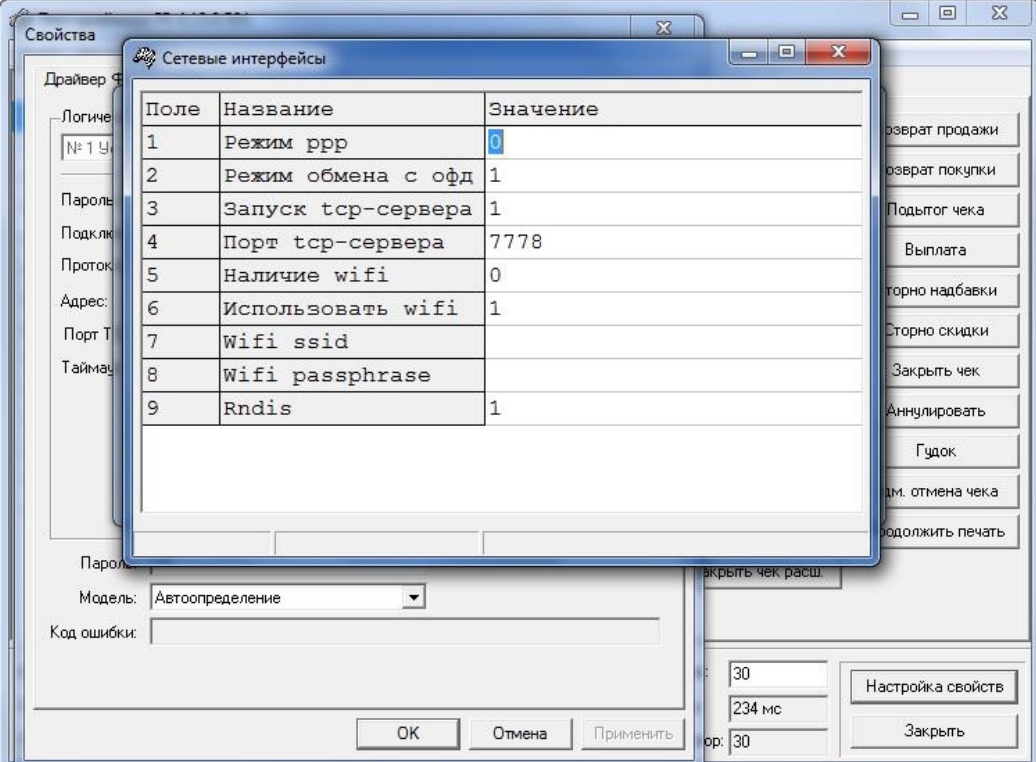

9. В доработанных ККТ для передачи фискальных данных существует возможность выбора одного из видов интерфейсов, который осуществляется в таблице №21 «Сетевые интерфейсы».

*Поле №1* «Режим РРР» (допустимые значения: 0 – нет, 1 –сервер, 2 клиент) позволяет реализовать подключение устройства модернизации (УМ) с фискальным накопителем (ФН) к ОФД через ПК по интерфейсу RS232.

*Поле №2* «Режим обмена с ОФД» позволяет установить, каким образом будет осуществляться передача данных: через драйвер (значение «0») или через ФР (значение «1»). При этом обмен через драйвер ФР запрещен. *Поля №3* «Запуск TCP-сервера» и *№4* «Порт TCP-сервера» отвечают за интерфейс Ethernet (является приоритетным). *Поля №5, №6, №7* и *№8* отвечают за подключение с использованием WiFi (опционально).

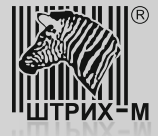

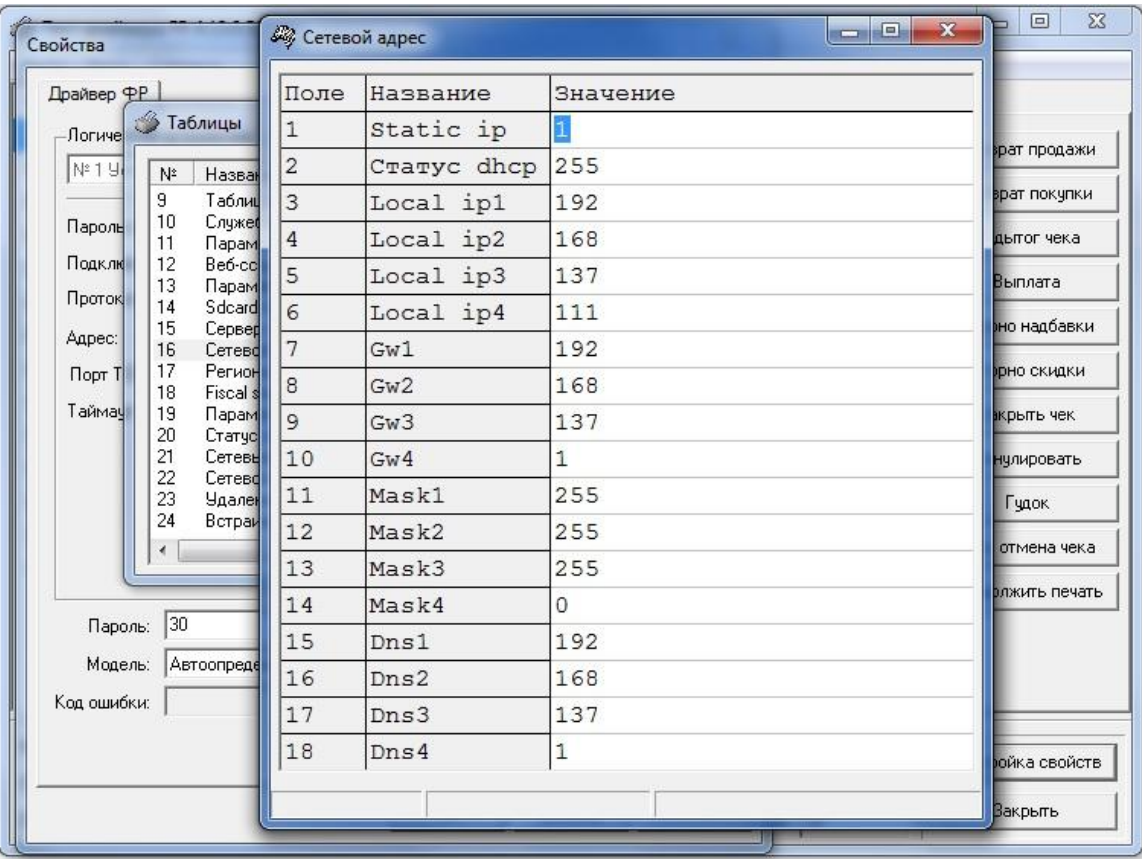

10. В завершение настроек доработанного экземпляра ККТ следует настроить таблицу №16 «Сетевой адрес».

В данном случае предусмотрено два режима работы:

- с использованием DHCP, когда IP-адрес присваивается автоматически из списка свободных IP-адресов;

- с использованием статического IP-адреса, когда параметры сетевого подключения вводятся в ручную.

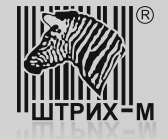

После доработки и настройки ККТ проводится процедура ее регистрации в Федеральной Налоговой Службе. Предусмотрено три варианта регистрации:

- 1) с подачей заявления о регистрации в бумажном виде в инспекцию ФНС;
- 2) с подачей заявления в цифровом виде в личном кабинете налогоплательщика юридического лица. При этом должны выполняться следующие условия:
- наличие у пользователя Усиленной Квалифицированной Электронной Подписи (УКЭП), получить которую можно в Удостоверяющем центре, аккредитованном в сети доверенных удостоверяющих центров Минкомсвязи России,
- $\triangleright$  регистрация на сайте ФНС и возможность доступа в личный кабинет (ЛК) налогоплательщика,
- $\triangleright$  установка программного компонента с использованием web-браузера «Крипто ПРО ЭЦП browser plugin» версия 2.0 на ПК, с которого будет осуществляться вход в ЛК и регистрация доработанной ККТ;
- 3) с использованием услуги ОФД по пакетной регистрации ККТ в ФНС.

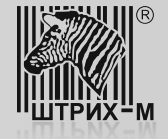

Рассмотрим вариант регистрации доработанной ККТ с подачей заявления в цифровом виде в личном кабинете налогоплательщика.

1) На сайте ФНС зайдите в личный кабинет налогоплательщика:

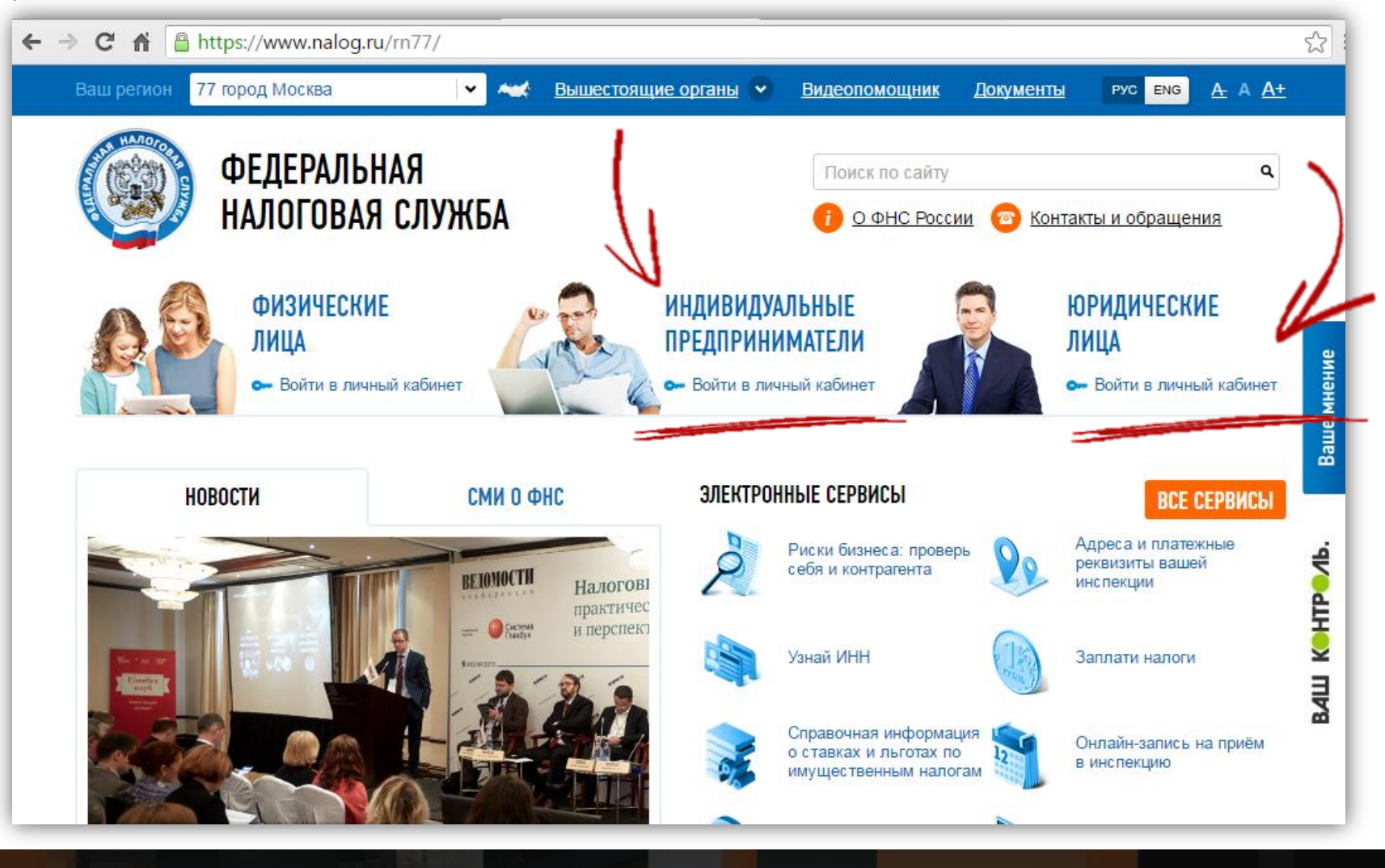

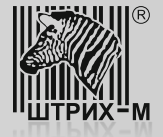

2) В личном кабинете выберите раздел «Контрольно – Кассовая Техника»:

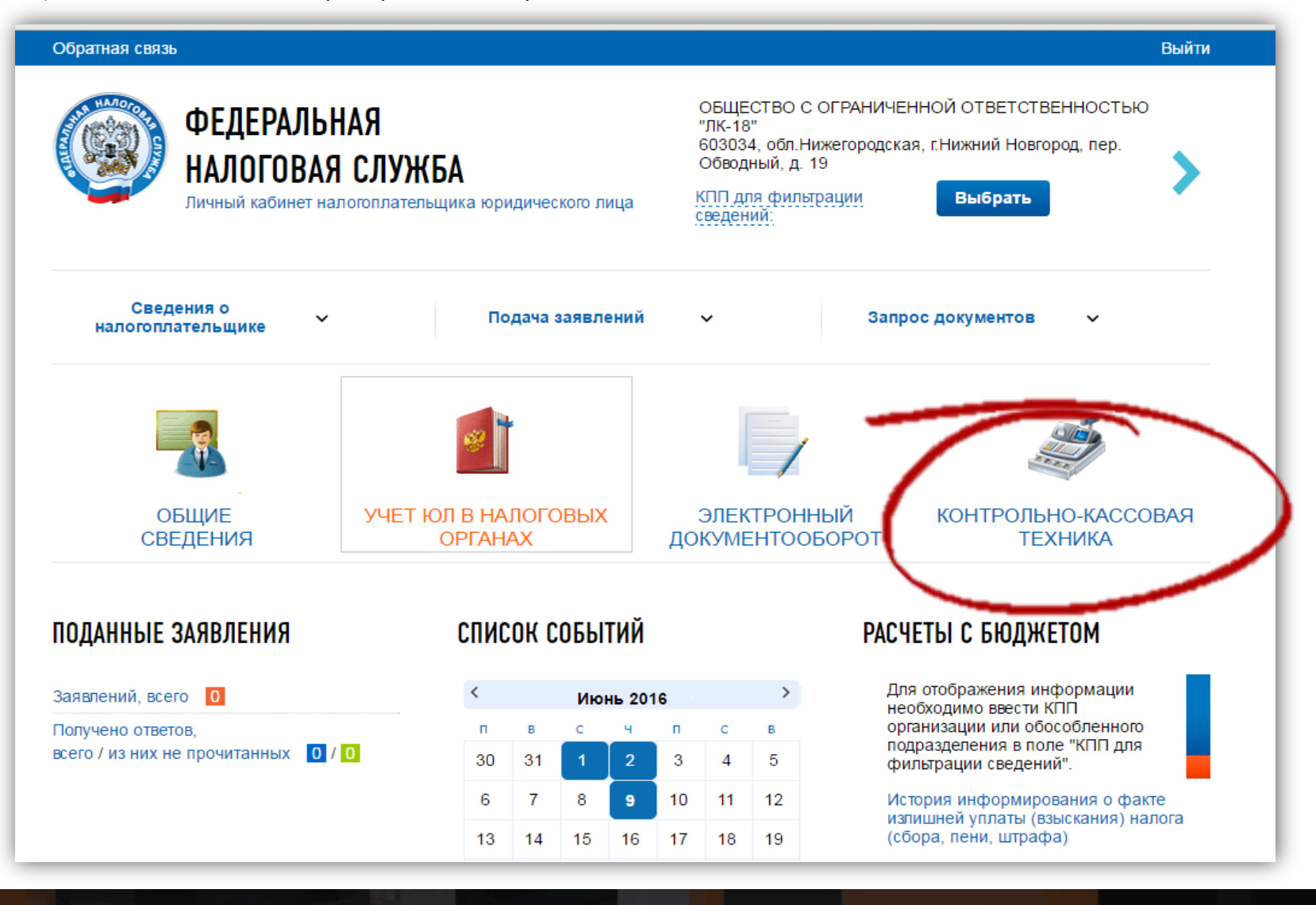

#### www.shtrih-m.ru

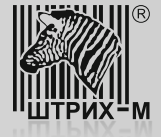

#### 3) Нажмите кнопку «Зарегистрировать ККТ»:

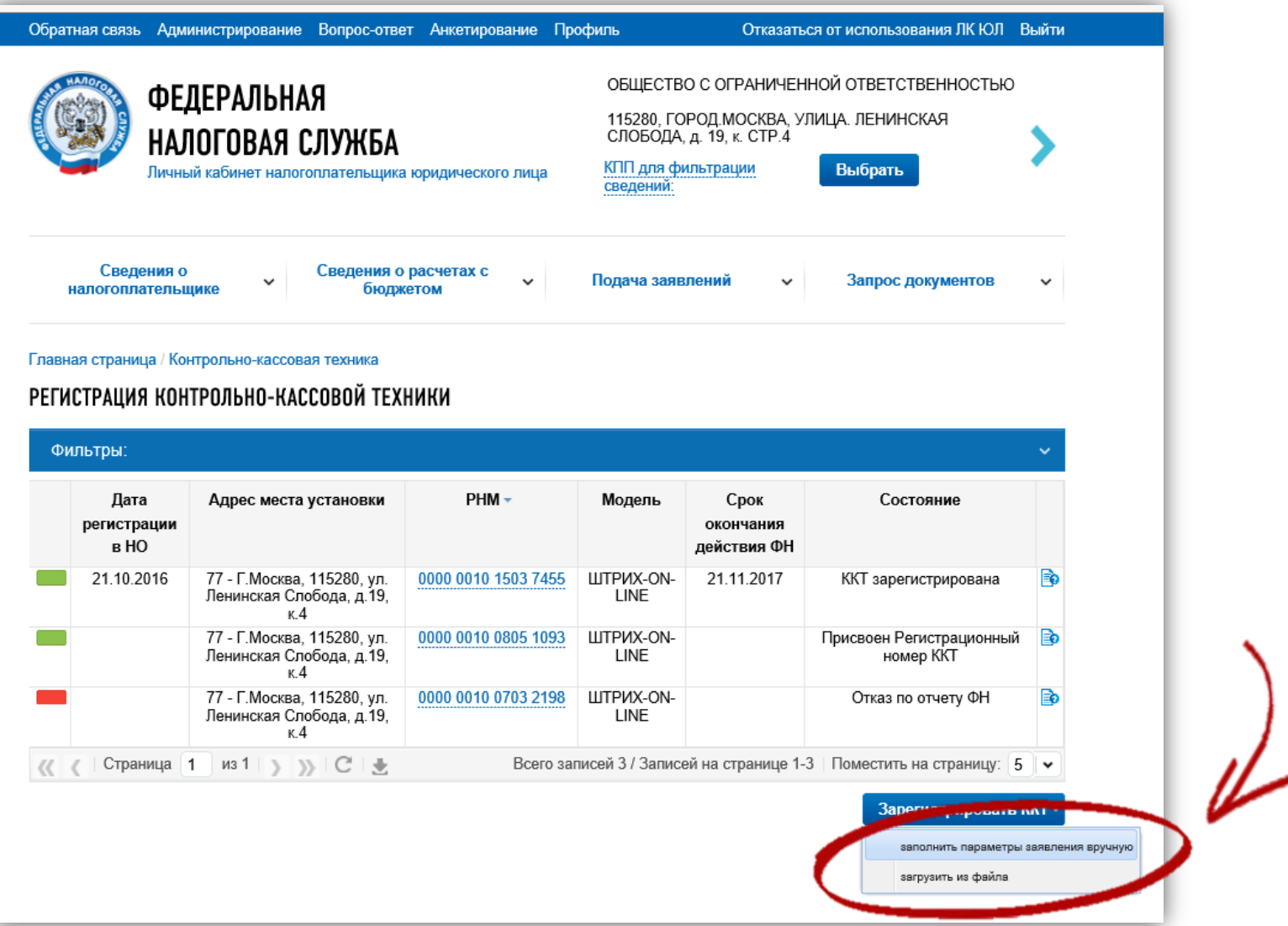

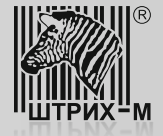

# 4) Введите все необходимые реквизиты и нажмите кнопку «Подписать и отправить»:

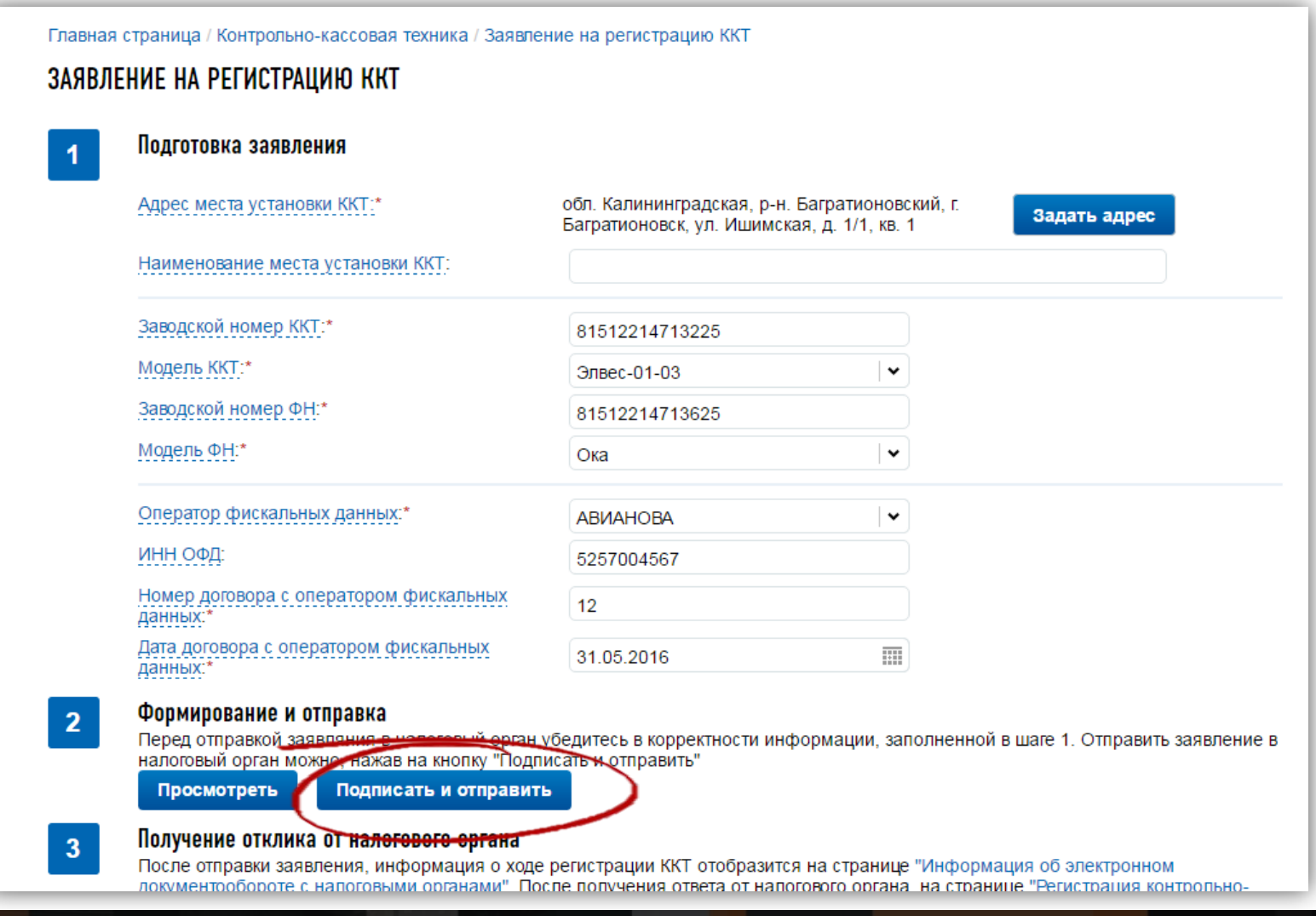

www.shtrih-m.ru

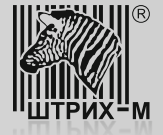

5) Дождитесь ответа от НИ с присвоенным регистрационным номером ККТ. Ответ будет предоставлен в личном кабинете налогоплательщика в электронном виде:

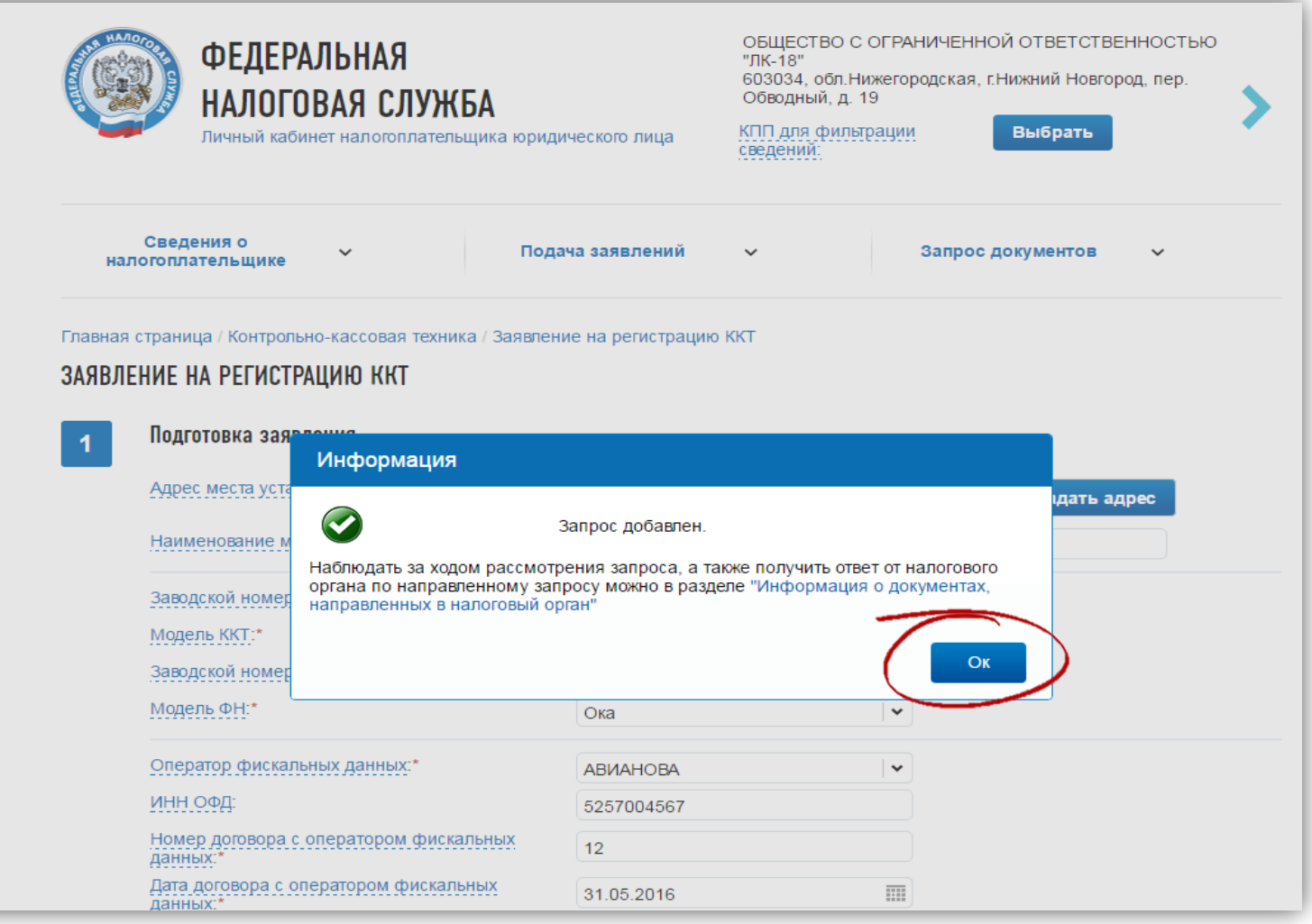

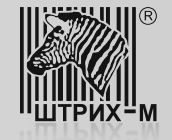

6) После получения регистрационного номера ККТ следует провести процедуру фискализации ФН. Для этого в утилите «Тест драйвера ФР» откройте пункт «11. ФН», закладка «Фискализация ФН»,

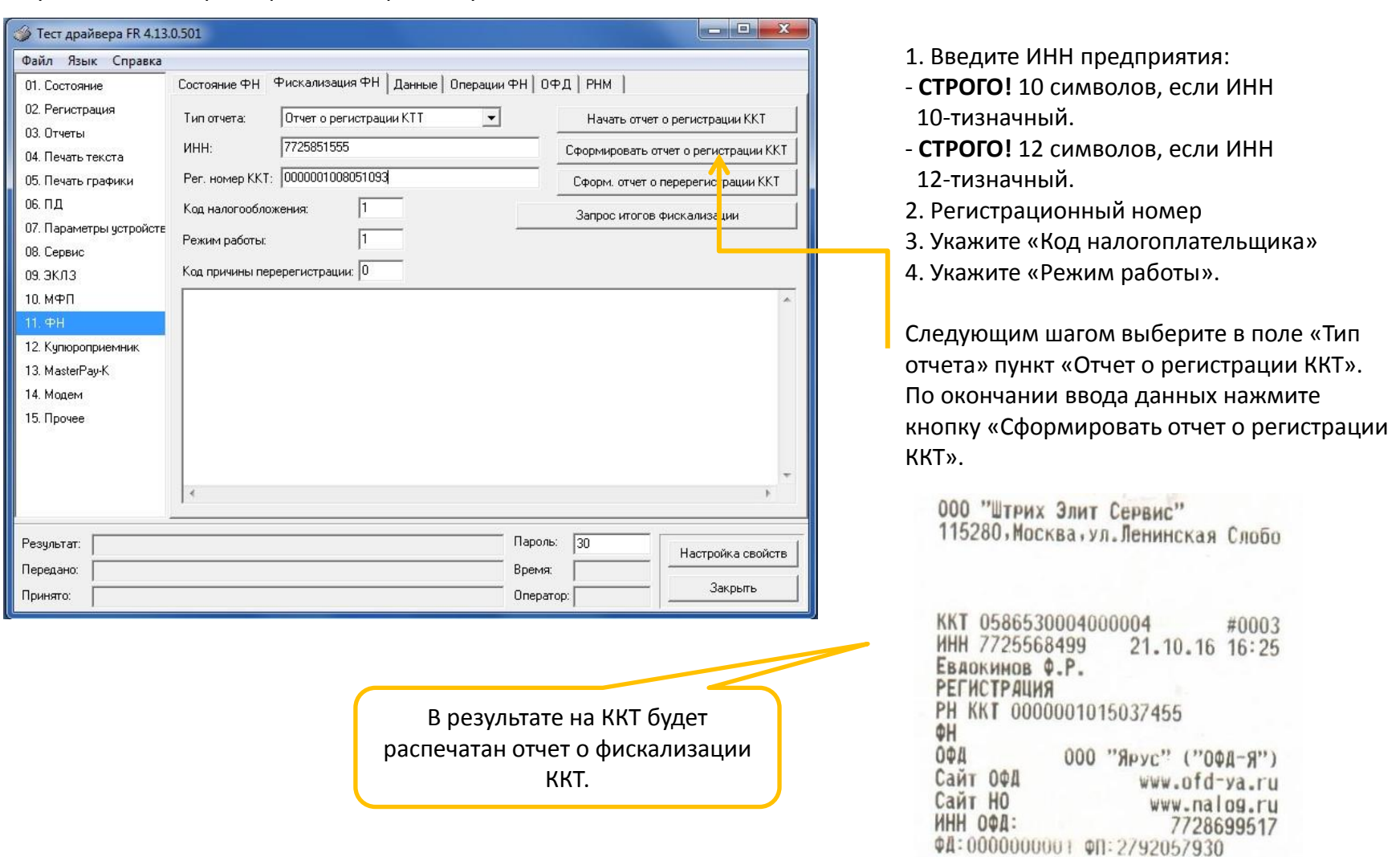

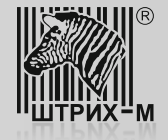

7) После получения отчета о фискализации, распечатанного на ККТ, в личном кабинете налогоплательщика нажмите кнопку «Завершить регистрацию».

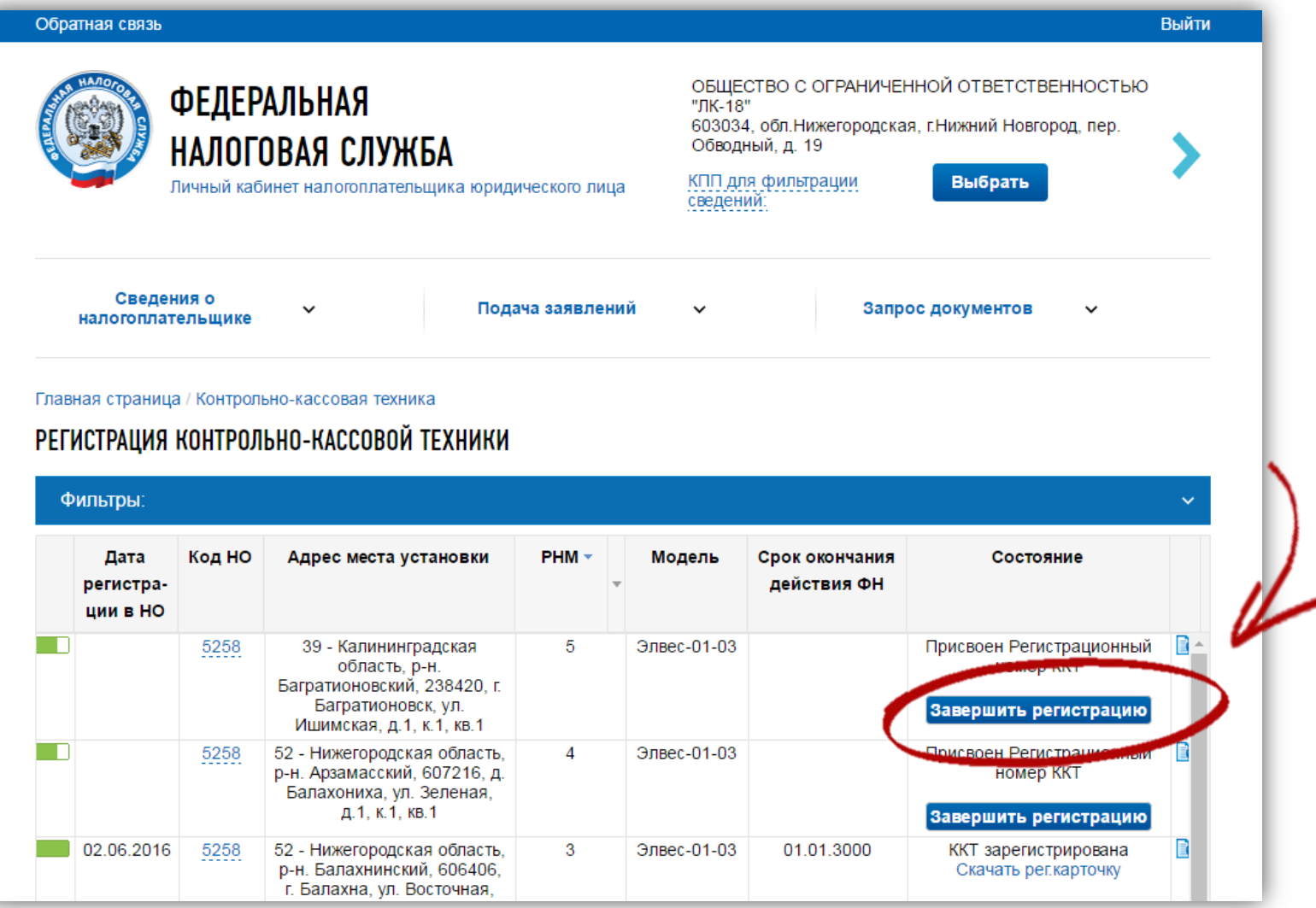

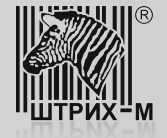

8) В открывшемся диалоговом окне введите номер фискального документа, фискальный признак и дату/время фискализации. Для завершения отчета нажмите кнопку «Подписать и отправить»:

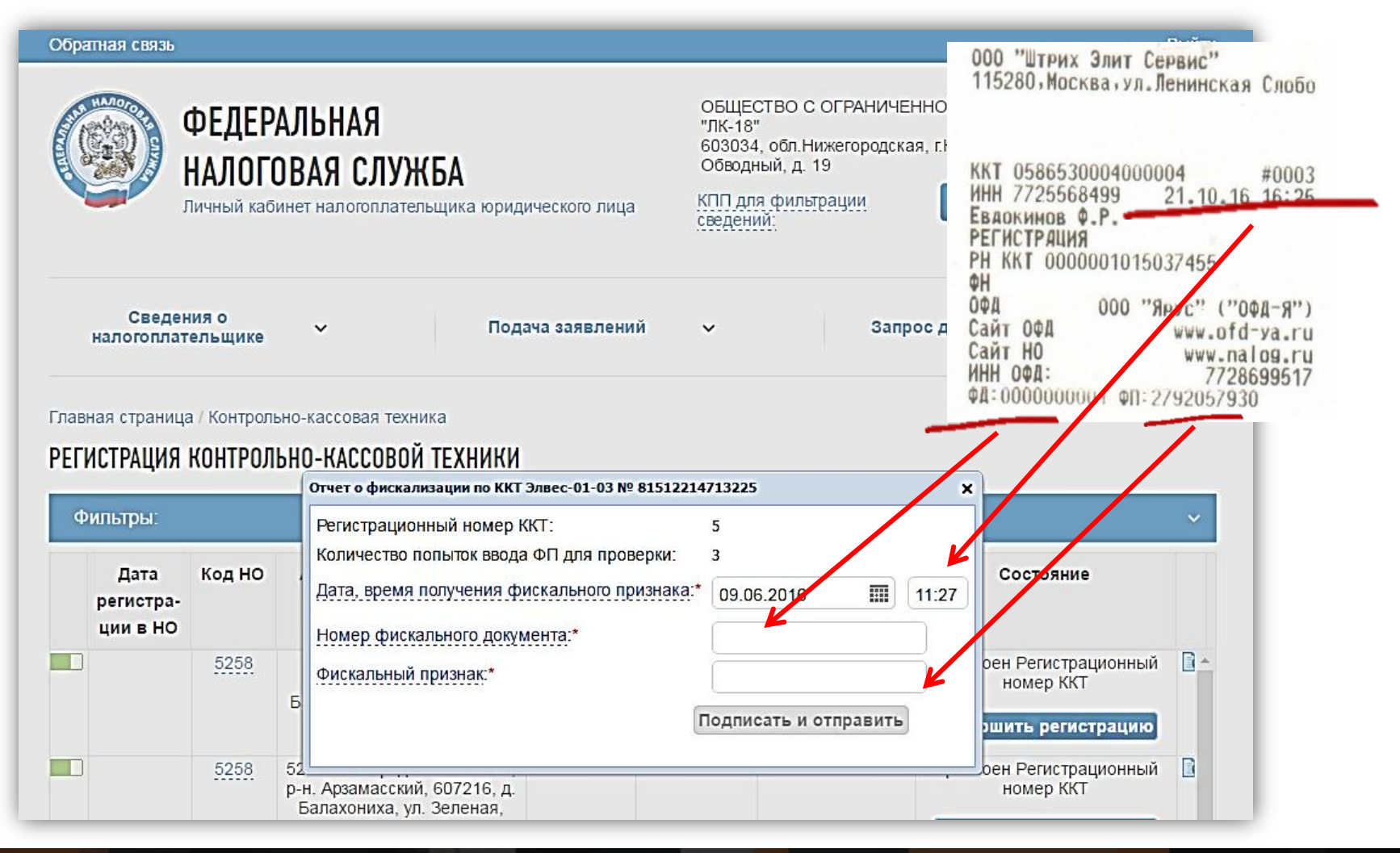

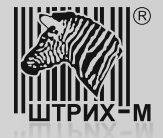

9) В завершение регистрации появляется отметка о том, что ККТ зарегистрирована, вследствие чего становится возможным скачать и распечатать ее регистрационную карточку.

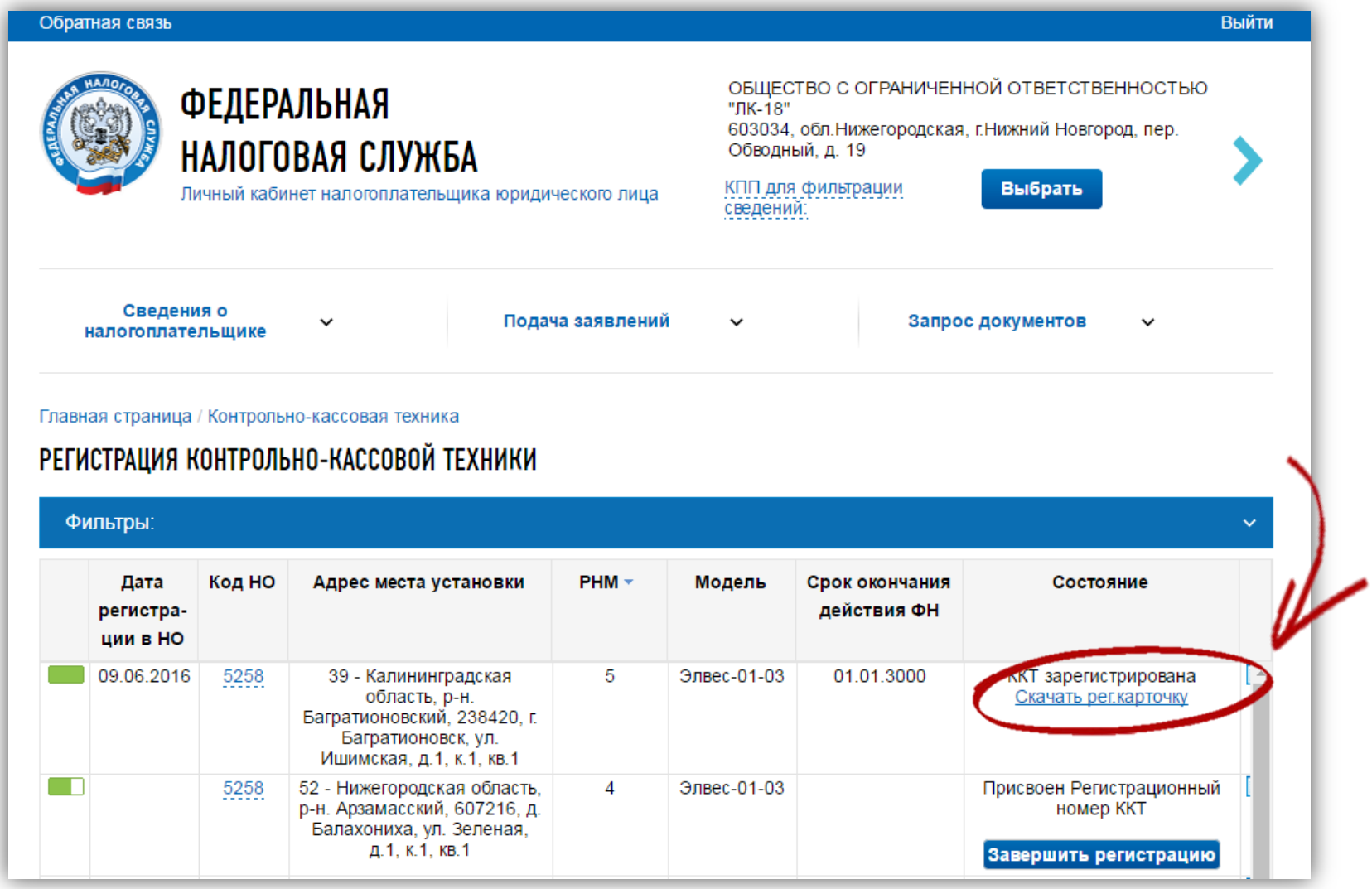

www.shtrih-m.ru

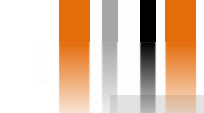

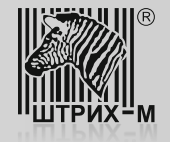

Шаг 7. Проверка совместимости ПО РМК.

Совместно с изучением торгового объекта на предмет выбора варианта связи необходимо также проверить совместимость модернизируемой ККТ с программным обеспечением, применяемым в качестве РМК. Такую проверку можно выполнить, перейдя по ссылке: <http://www.shtrih-m.ru/solutions/54fz.php>

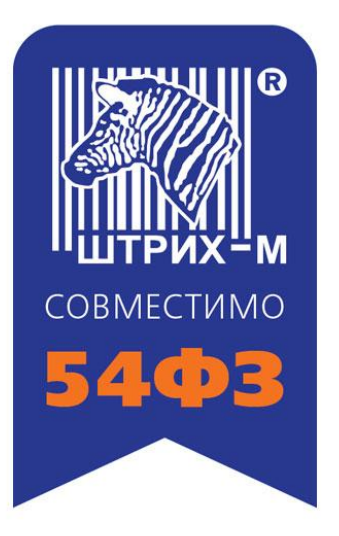

Если в списке отсутствует применяемое у заказчика программное обеспечение, следует обратиться к разработчику данного программного обеспечения.

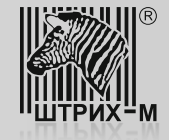

#### **Шаг 8. Тестирование передачи данных в ОФД - Я**

#### Шаг 8. Тестирование передачи данных в ОФД - Я

Для проверки полноты и правильности передачи данных ОФД – Я следует провести регистрацию продажи на небольшую сумму следующим образом:

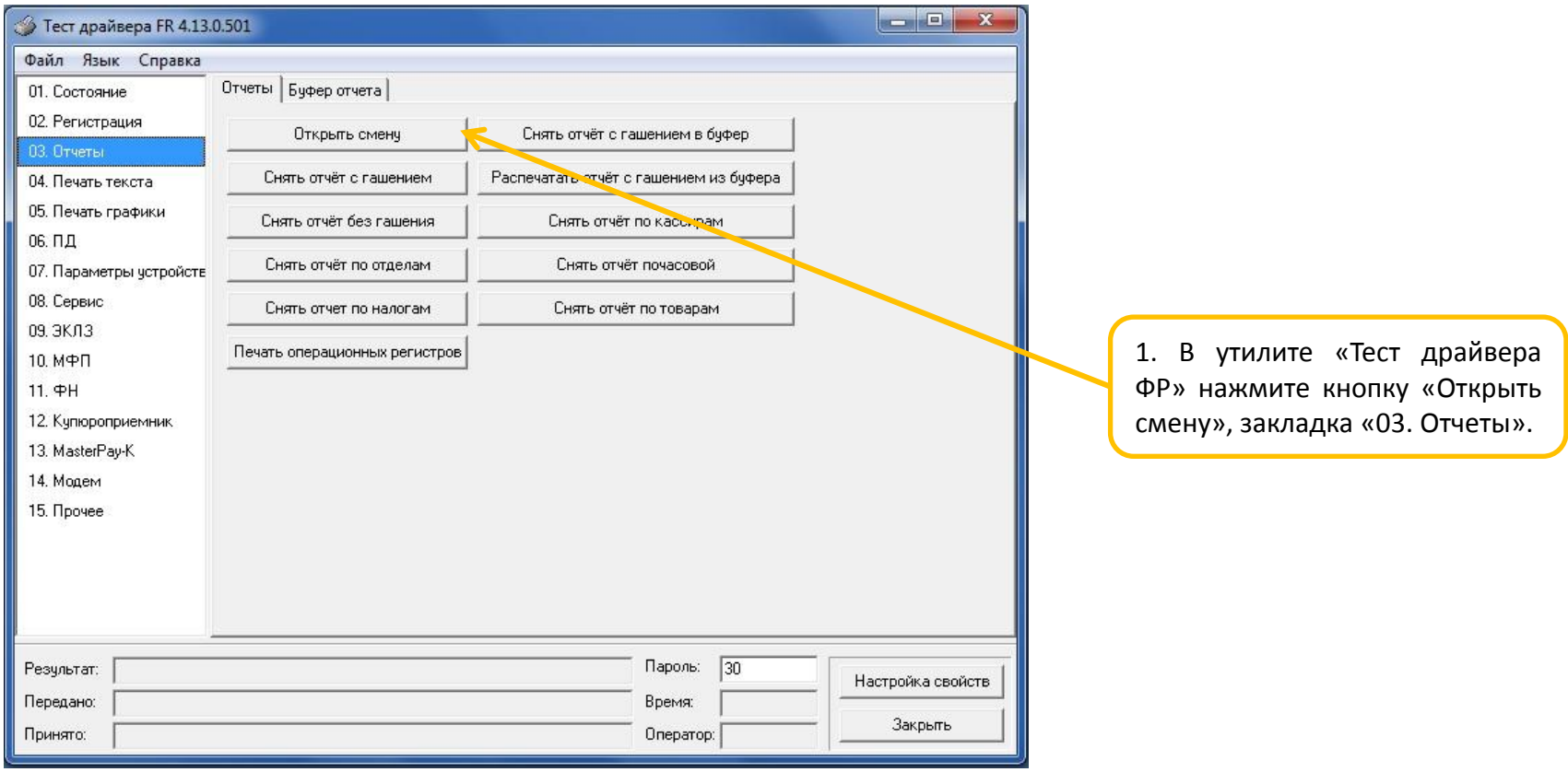

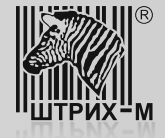

#### **Шаг 8. Тестирование передачи данных в ОФД - Я**

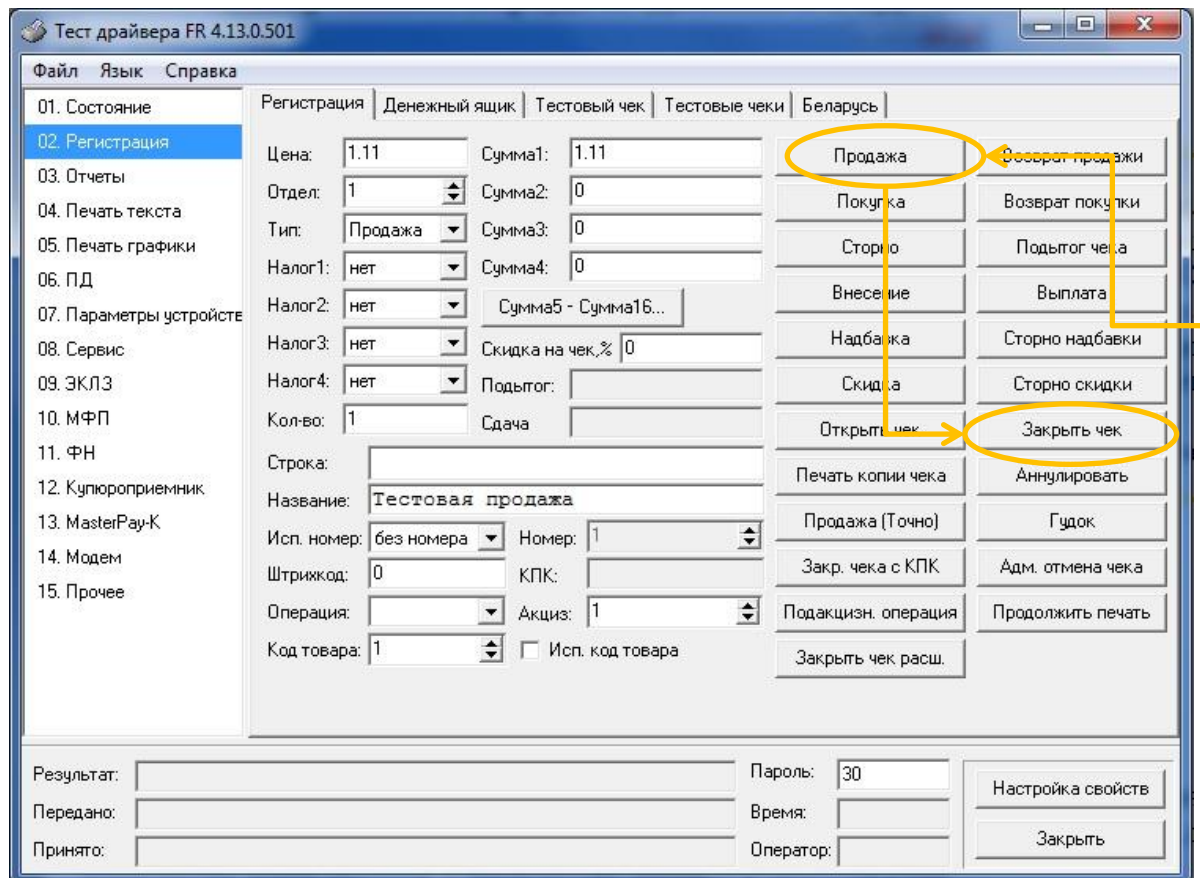

2. В закладке «02. Регистрация» в полях «Цена» и «Сумма1» укажите сумму продажи, в поле «Кол – во» введите значение «1». После этого нажмите кнопки «Продажа» и «Закрыть чек».

3. После того, как чек распечатается, выполните операцию закрытия смены. Для этого нажмите кнопку «Снять отчет с гашением», закладка «03. Отчеты». Отчет будет содержать данные об общем количестве чеков за смену и количестве чеков, переданных ОФД.

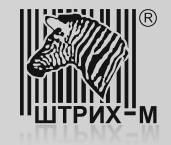

# **Шаг 8. Тестирование передачи данных в ОФД - Я**

4. По завершении описанных на предыдущем слайде операций, необходимо убедиться в том, что данные о пробитых чеках и снятом отчете закрытия смены успешно переданы оператору фискальных данных «ОФД – Я».

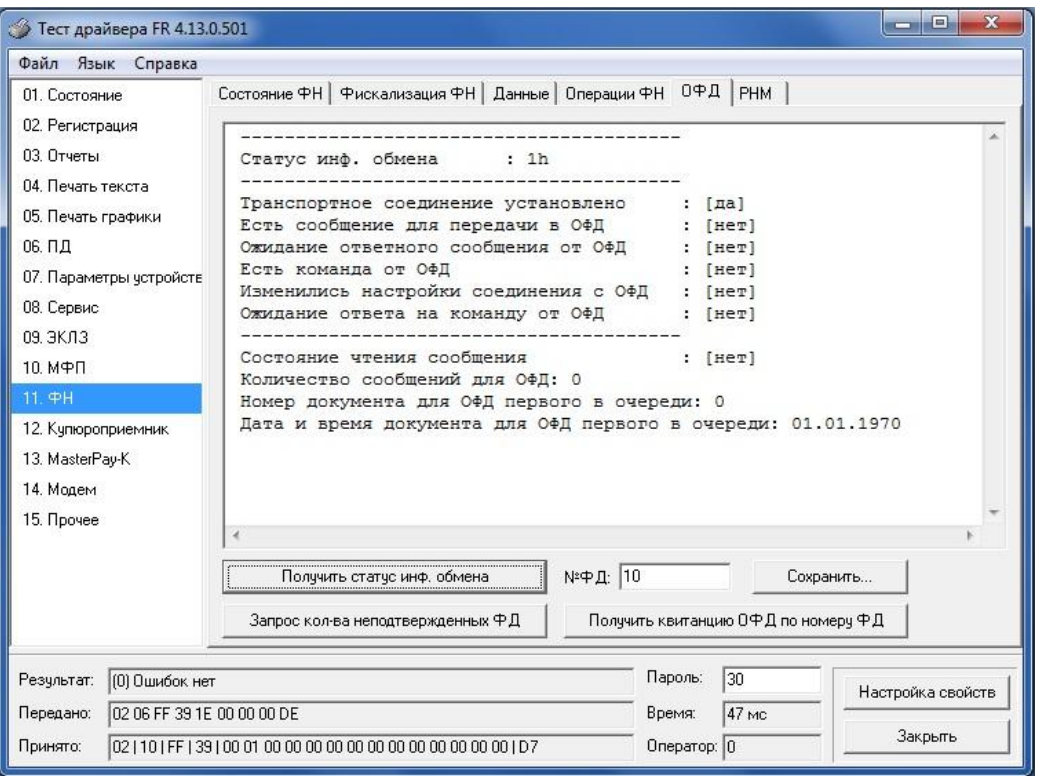

Для этого нужно перейти к пункту «11. ФН»/закладка «ОФД» и нажать на кнопку «Получить статус инф. обмена». Если строки «Количество сообщений для ОФД» и «Номер документа для ОФД первого в очереди» равны «0», то информация о пробитом чеке и снятом отчете закрытия смены передана успешно.